**REFERENCE MANUAL** 

# 9400 TERMINAL

## M/N : M0010

Version 1.00

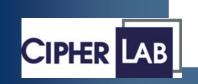

Copyright © 2007 CIPHERLAB CO., LTD. All rights reserved

The software contains proprietary information of CIPHERLAB CO., LTD.; it is provided under a license agreement containing restrictions on use and disclosure and is also protected by copyright law. Reverse engineering of the software is prohibited.

Due to continued product development this information may change without notice. The information and intellectual property contained herein is confidential between CIPHERLAB and the client and remains the exclusive property of CIPHERLAB CO., LTD. If you find any problems in the documentation, please report them to us in writing. CIPHERLAB does not warrant that this document is error-free.

No part of this publication may be reproduced, stored in a retrieval system, or transmitted in any form or by any means, electronic, mechanical, photocopying, recording or otherwise without the prior written permission of CIPHERLAB CO., LTD.

For product consultancy and technical support, please contact your local sales representative. Also, you may visit our web site for more information.

The CipherLab logo is a registered trademark of CIPHERLAB CO., LTD.

Microsoft, Windows, and the Windows logo are registered trademarks of Microsoft Corporation in the United States and/or other countries.

Bluetooth is a trademark of Bluetooth SIG, Inc., U.S.A.

Other product names mentioned in this manual may be trademarks or registered trademarks of their respective companies and are hereby acknowledged.

The editorial use of these names is for identification as well as to the benefit of the owners, with no intention of infringement.

CIPHERLAB CO., LTD. Website: <u>http://www.cipherlab.com</u>

### **IMPORTANT NOTICES**

#### FCC REGULATIONS

This equipment has been tested and found to comply with the limits for a **Class B** digital device, pursuant to Part 15 of the FCC Rules. These limits are designed to provide reasonable protection against harmful interference in a residential installation. This equipment generates, uses and can radiate radio frequency energy and, if not installed and used in accordance with the instructions, may cause harmful interference to radio communications. However, there is no guarantee that interference will not occur in a particular installation. If this equipment does cause harmful interference to radio or television reception, which can be determined by turning the equipment off and on, the user is encouraged to try to correct the interference by one or more of the following measures:

- Reorient or relocate the receiving antenna.
- Increase the separation between the equipment and receiver.
- Connect the equipment into an outlet on a circuit different from that to which the receiver is connected.
- Consult the dealer or an experienced radio/TV technician for help.

#### SAFETY PRECAUTIONS

- ▶ RISK OF EXPLOSION IF BATTERY IS REPLACED BY AN INCORRECT TYPE
- DISPOSE OF USED BATTERIES ACCORDING TO THE INSTRUCTIONS
- The use of any batteries or charging devices, which are not originally sold or manufactured by CipherLab, will void your warranty and may cause damage to human body or the product itself.
- The charging and communication cradle uses an AC power adaptor. A socket outlet shall be installed near the equipment and shall be easily accessible. The power adaptor should comply with L.P.S test. Make sure there is stable power supply for the mobile computer or its peripherals to operate properly.
- > DO NOT disassemble, incinerate or short circuit the battery pack.
- DO NOT expose the mobile computer or the battery pack to any flammable sources.
- > Under no circumstances, internal components are self-serviceable.
- Per FDA and IEC standards, the scan engines described in this manual are not given a laser classification. However, the following precautions should be observed:

#### CAUTION

This laser component emits FDA / IEC Class 2 laser light at the exit port. Do not stare into beam.

#### **CARE & MAINTENANCE**

- This mobile computer is intended for industrial use. The mobile computer is rated IP 64, however, it may do damage to the mobile computer when being exposed to extreme temperatures or soaked wet.
- When the body of the mobile computer gets dirty, use a clean and wet cloth to wipe off the dust. DO NOT use/mix any bleach or cleaner. Always keep the LCD dry.
- For a liquid crystal display (LCD) or touch screen, use a clean, non-abrasive, lint-free cloth to wipe dust off the screen. DO NOT use any pointed or sharp object to move against the surface.
- Battery disposal For green-environment issue, it is important that batteries should be recycled in a proper way.
- If you want to put away the mobile computer for a period of time, download the collected data to a host computer, and then take out the battery pack. Store the mobile computer and battery pack separately.
- When the mobile computer resumes its work, the main and backup batteries will take a certain time to become fully charged.
- If you shall find the mobile computer malfunctioning, write down the specific scenario and consult your local sales representative.

### **RELEASE NOTES**

| VERSION | DATE             | NOTES           |
|---------|------------------|-----------------|
| 1.00    | Aug. 10,<br>2007 | Initial release |

### CONTENTS

| IMPORTANT NOTICES                      | 3 |
|----------------------------------------|---|
| FCC Regulations                        | 3 |
| Safety Precautions                     | 3 |
| Care & Maintenance                     |   |
| RELEASE NOTES                          | 5 |
| INTRODUCTION                           | 1 |
| Getting Familiarized with 9400         |   |
| Installing the Hand Strap              |   |
| Installing the Pistol Grip             |   |
| Dimensions                             | 6 |
| Features                               | 6 |
| Inside the Package                     | 8 |
| Accessories                            |   |
| USING THE 9400 MOBILE COMPUTER         |   |
| 1.1 Battery                            |   |
| 1.1.1 Inserting the Battery1           |   |
| 1.1.2 Charging the Battery             |   |
| 1.1.3 Understanding the Battery Icons1 |   |
| 1.1.4 Power Management1                | 3 |
| 1.2 Memory1                            |   |
| 1.2.1 Caution of Data Loss             |   |
| 1.2.2 Checking the Storage Space       |   |
| 1.2.3 Inserting the miniSD Card1       |   |
| 1.3 Keypad                             |   |
| 1.3.2 Alpha Key                        |   |
| 1.3.3 Function Key                     |   |
| 1.3.4 Programmable Keys2               |   |
| 1.4 Touch Screen2                      | 1 |
| 1.4.1 Adjusting the Backlight2         |   |
| 1.4.2 Re-calibrating the Screen2       |   |
| 1.5 Notifications2                     |   |
| 1.5.1 Status LED                       |   |
| 1.5.2 Audio2<br>1.5.3 Vibrator         |   |
| 1.6 Data Capture                       |   |
| 1.6.1 Barcode & RFID Reader            |   |
| 1.6.2 Digital Camera                   |   |

| 1.7 Communications                                               | 26 |
|------------------------------------------------------------------|----|
| 1.7.1 Using the Cradle                                           | 26 |
| 1.7.2 Inserting the SIM Card                                     |    |
| 1.7.3 Turn off the Wireless Networks                             |    |
| 1.7.4 Using the Headset                                          |    |
| LEARNING WINDOWS CE BASICS                                       |    |
| 2.1 Getting Started                                              |    |
| 2.1.1 Desktop                                                    |    |
| 2.1.2 Taskbar<br>2.1.3 Start Menu                                |    |
| 2.1.4 Input Methods                                              |    |
| 2.2 Finding out the Capabilities of Your Mobile Computer         |    |
| 2.3 Using ActiveSync                                             |    |
| 2.3.1 Synchronization with Your Computer                         |    |
| 2.3.2 Add/Remove Programs                                        | 42 |
| 2.3.3 Backup/Restore                                             |    |
| 2.4 Managing Programs                                            |    |
| 2.4.1 Quick Launch a Program                                     |    |
| 2.4.2 Create a Folder<br>2.4.3 Switch among Programs and Desktop |    |
| 2.4.4 Exit a Program                                             |    |
| 2.5 System Reset & Auto Run                                      |    |
| 2.5.1 Software Reset (Warm Reboot)                               | 49 |
| 2.5.2 Hardware Reset (Cold Reboot)                               |    |
| 2.5.3 Auto Run                                                   |    |
| 2.6 Updating OS Image                                            | 50 |
| PERSONALIZING THE 9400 MOBILE COMPUTER                           | 53 |
| 3.1 Changing System Settings                                     | 53 |
| 3.2 Changing Connection Settings                                 | 56 |
| 3.2.1 USB Connection                                             |    |
| 3.2.2 GPRS                                                       |    |
| 3.2.3 WLAN<br>3.2.4 BTPAN                                        |    |
| USING APPLICATIONS.                                              |    |
|                                                                  |    |
| 4.1 Wireless Power Manager                                       |    |
| 4.2 Bluetooth Manager                                            |    |
| 4.2.1 Bluetooth Profiles Supported<br>4.2.2 Bluetooth Toolbar    |    |
| 4.2.3 Starting Bluetooth Services                                |    |
| 4.2.4 Discovering Bluetooth Devices                              |    |
| 4.2.5 Pairing                                                    |    |
| 4.2.6 Connecting                                                 |    |
| 4.3 Reader Configuration Utility                                 |    |
| 4.3.1 Barcode Reader Settings                                    | 87 |

| 4.3.2 RFID Reader Settings                                         | 87  |
|--------------------------------------------------------------------|-----|
| 4.3.3 Data Output                                                  |     |
| 4.3.4 Beeper / Vibrator                                            |     |
| 4.3.5 Symbology Settings                                           |     |
| 4.4 Inbox                                                          |     |
| 4.4.1 Creating an E-mail Box                                       | 91  |
| 4.4.2 Synchronizing Inbox                                          | 94  |
| 4.5 Backup Utility                                                 |     |
| 4.5.1 Managing the Registry                                        |     |
| 4.5.2 Getting Ready for Backing up Files<br>4.5.3 Backing up Files |     |
| 4.5.4 Using Backups for Restore                                    |     |
| 4.6 Button Assignment Utility                                      |     |
| SPECIFICATIONS                                                     | 107 |
| Platform, Processor & Memory                                       |     |
| Communications & Data Capture                                      |     |
| Electrical Characteristics                                         |     |
| Physical Characteristics                                           |     |
| Environmental Characteristics                                      |     |
| Programming Support                                                |     |
| Accessories                                                        |     |
| SCAN ENGINE SETTINGS                                               | 111 |
| Symbologies Supported                                              |     |
| RFID Tags Supported                                                |     |
| CCD/LASER SCAN ENGINE                                              | 115 |
| Reader Settings Table                                              |     |
| Symbology Settings Table                                           |     |
| 2D SCAN ENGINE                                                     | 123 |
| Reader Settings Table                                              |     |
| Symbology Settings Table                                           |     |

### **INTRODUCTION**

The 9400 Series, running Windows CE 5.0 in palm size, is our first product line of rugged PDA-style Mobile Computer. Light-weight, streamlined and ergonomic, it adds even more powerful and handy tools to delivering the flexibility in customization.

Specifically designed to work as an industrial PDA, the 9400 Series provides rich options of data collection, voice and data communications, long-lasting working hours, and so on. Its large color transflective TFT display guarantees ease in reading in all lighting conditions. Integrated with Bluetooth and 802.11b/g technologies, you may choose to add the GPRS module to gain greater speeds and optimal mobility.

This manual serves to guide you through how to install, configure, and operate the mobile computer. The Care & Maintenance section is specifically prepared for those who are in charge of taking care of the mobile computer.

We recommend you to keep one copy of the manual at hand for quick reference or maintenance purposes. To avoid any improper disposal or operation, please read the manual thoroughly before use.

Thank you for choosing CipherLab products!

#### **GETTING FAMILIARIZED WITH 9400**

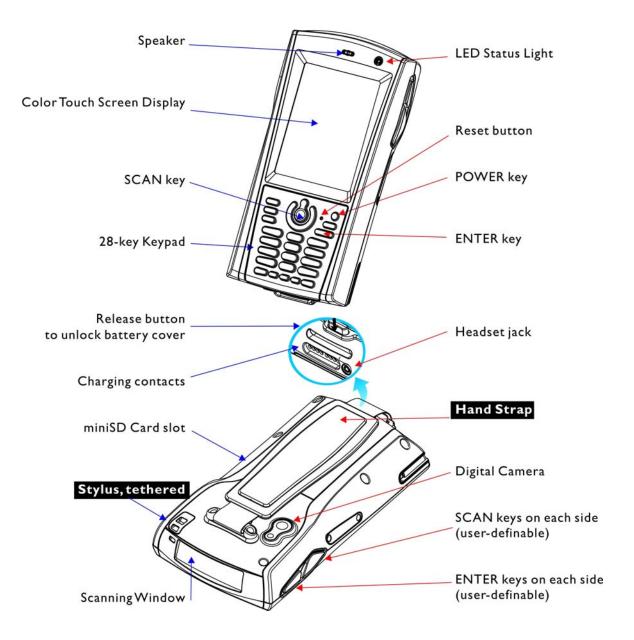

*Figure 1: Front / Back View* 

#### **INSTALLING THE HAND STRAP**

The hand strap is ideal for one-handed operation, which requires safe and convenient hold of the mobile computer.

Warning: Always make sure the hand strap is well hooked and screwed to the back of the mobile computer before use.

When the hand strap is desired, install it to the mobile computer by following these steps:

- 1) Place the mobile computer face down on a flat and clean surface.
- 2) Screw one end of the hand strap to the back of the mobile computer.
- 3) Insert and hook the other end of the hand strap to the bottom of the mobile computer.
- 4) Make sure the hand strap is securely attached to the mobile computer.
- 5) Adjust the length of the hand strap to suit your handbreadth.

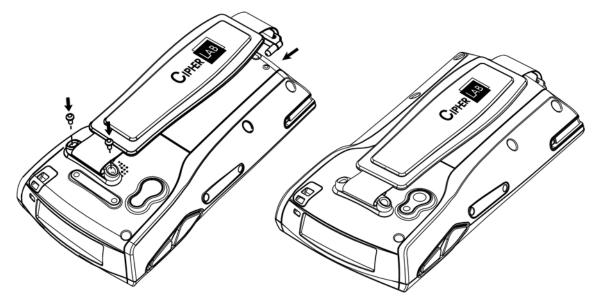

*Figure 2: Installing the Hand Strap* 

#### **INSTALLING THE PISTOL GRIP**

This contoured pistol grip enables intuitive trigger-and-scan operation, which is very helpful in scan intensive applications.

When a pistol grip is necessary, install it to the mobile computer by following these steps:

- 1) Press () for the mobile computer to enter suspend mode.
- 2) Place the mobile computer face down on a flat and clean surface.
- 3) Remove the hand strap as well as the side plates as shown below.
- 4) Connect the power connector from the pistol grip to the receptacle on the mobile computer.
- 5) Screw the pistol grip to the back of the mobile computer.
- 6) Make sure all screws are tightened up.
- 7) Turn on the mobile computer to test the trigger.

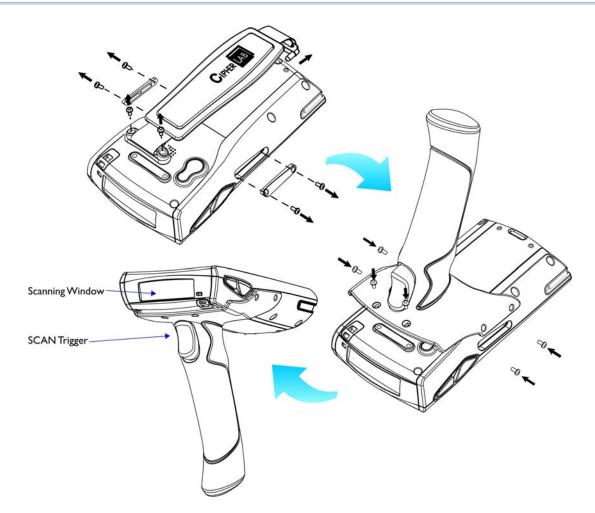

Figure 3: Installing the Pistol Grip

#### DIMENSIONS

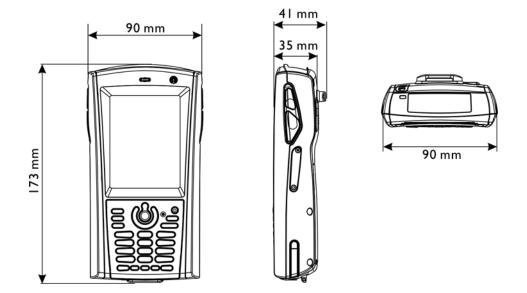

#### Figure 4: Dimensions

#### **FEATURES**

- Ergonomic design ruggedized yet streamlined, with hand strap for secure hold.
- Built tough to survive drop test and sealed against moisture/dust to industrial standard IP 64.
- Microsoft Windows CE 5.0 operating system, 520 MHz Intel PXA270 processor
- 128 MB non-volatile NAND flash memory to store OS and software programs (part of the free space is used as a storage card called DiskOnChip)

- 64 MB / 128 MB SDRAM to store and run programs, as well as store program data
- One miniSD expansion slot for memory card
- Dual mode support One scan engine (integrated barcode scanner/imager) plus one RFID reader
- Total wireless solution connectivity includes Bluetooth, 802.11b/g and EDGE/GPRS.
- A 3.5" color transflective TFT display delivers excellent visibility in all lighting conditions.
- > Programmable feedback includes speaker and vibrator.
- Built-in power tools include Reader Configuration Utility, Backup Utility, etc.
- Terminal Emulation client for VT100/220 and IBM 5250 enables a quick link to any backend database.
- Application Generator (AG\*.exe for desktop PC) enables easy customization of data collection applications.

- Programming support includes Reader DLL and System API.
- Accessories and peripherals include pistol grip, international AC charging cradle, etc.

#### INSIDE THE PACKAGE

The following items are included in the package. Save the box and packaging material for future use in case you need to store or ship the mobile computer.

- ▶ 9400 Mobile Computer
- Rechargeable Li-ion battery pack
- Stylus
- Hand Strap
- Software & Manual CD

Note: For battery charging, you will need to purchase a charging cradle separately.

#### ACCESSORIES

Rich choices of optional accessories are available for you to enhance the total performance of the mobile computer.

- Pistol Grip (detachable)
- Belt Holster
- Protective Cover
- mini SD Memory Card
- Spare rechargeable Li-ion battery, standard or high capacity pack
- 4-slot Battery Charger
- Charging & Communication Cradle
- Vehicle Cradle

## Chapter 1

### **USING THE 9400 MOBILE COMPUTER**

This chapter explains the features and usage of the 9400 Mobile Computer.

#### **IN THIS CHAPTER**

| 1.1 Battery        |  |
|--------------------|--|
| 1.2 Memory         |  |
| 1.3 Keypad         |  |
| 1.4 Touch Screen   |  |
| 1.5 Notifications  |  |
| 1.6 Data Capture   |  |
| 1.7 Communications |  |

#### **1.1 BATTERY**

Main Battery

The 9400 Mobile Computer is powered by a rechargeable 3.7 V/1800 mAh Li-ion battery pack, and it takes approximately 4 hours to fully charge it. However, the charging time may vary by working condition. During normal operation, the mobile computer can work for up to 10 hours.

Backup Battery

The backup battery on the main board takes charge when the main battery is removed or drained out. When fully charged, the 3.7 V/70 mAh rechargeable Lithium button cell helps retain data in SRAM and maintain the system running in suspend mode for at least 20 hours without the main battery. In the meantime, you have to replace the main battery as soon as possible.

#### **1.1.1 INSERTING THE BATTERY**

When you first receive the package, the rechargeable functionality of the backup battery is turned off. It is controlled by a DIP switch inside the battery compartment as shown below.

For shipping and storage purposes, save the mobile computer and the main battery in separate packages, and adjust the DIP switch to the OFF position (bottom). This will keep both batteries in good condition for future use.

Note: Any improper handling may reduce the battery life.

- 1) Press log for the mobile computer to enter suspend mode.
- 2) Remove the hand strap.

- 3) Hold the mobile computer still and press the release button to unlock the battery cover.
- 4) Slide off the battery cover.
- 5) Use the stylus (or a sharp-pointed object, such as a pencil) to adjust the DIP switch to the ON position (top). Now the internal backup battery can be charged by the main battery.
- 6) Insert the battery pack into the battery compartment at a proper angle (30°~45°) so that the metal contacts on the battery are met with the charging contacts inside the compartment. Make sure that the battery is snugly fit into the compartment.
- 7) Slide the battery cover back onto the mobile computer until it clicks into place.
- 8) If the battery is charged, the mobile computer turns on.

If the mobile computer does not turn on, charge the battery.

Note: For a new battery, make sure it is fully charged before use. Always prepare a spare battery pack, especially when you are on the road.

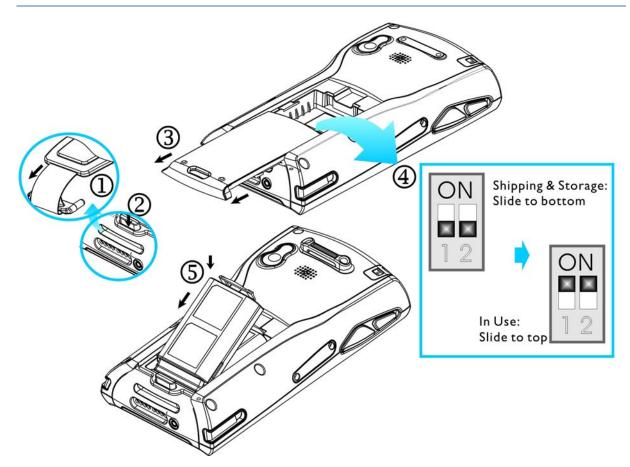

*Figure 5: Installing the Main Battery* 

#### **1.1.2 CHARGING THE BATTERY**

The main and backup batteries may not be charged to full for shipment. When you first receive the package, you will need to charge batteries to full before using the mobile computer.

Note: To charge the batteries to full, it requires approximately 8 hours for the first time. After the initial charging, it takes only 4 hours to charge the batteries to full.

Because the internal backup battery is constantly charged from the main battery, the initial charging requires inserting the battery pack to the mobile computer and then seating the mobile computer in the cradle for charging. This will have both the main and backup batteries charged at the same time. To charge the backup battery, make sure that you slide the DIP switch inside the battery compartment to the ON position.

Note: For a new battery, make sure it is fully charged before use. Always prepare a spare battery pack, especially when you are on the road.

#### 1.1.3 UNDERSTANDING THE BATTERY ICONS

The battery pack is the only power source for the mobile computer to work. It also charges the backup battery on the main board so that the data stored in SRAM can be retained properly. Therefore, when the main battery charge goes low (see below for battery status icon), you need to replace the battery pack with a charged one or charge it as soon as possible. Most of all, always save data before it is too late; you should backup important data on a regular basis.

#### BATTERY STATUS ICONS DESCRIPTION

| <b>1</b> | Main Battery | Main battery charge becomes low.                                                                                                    |  |
|----------|--------------|----------------------------------------------------------------------------------------------------|--|
| <b>!</b> |              | Main battery charge becomes very low.                                                                                                    |  |
| 97       | Charging     | Main battery is ready for charging.                                                                                                    |  |
| Warning: | 5            | ata loss may occur with SRAM during low battery condition. Always<br>ve data before running out of power or keep a fresh battery for<br>placement. |  |

#### **1.1.4 POWER MANAGEMENT**

For any portable device, power management is a critical issue especially when you are on the road. Below are some tips to help you save battery power.

- To speed up charging the mobile computer, turn off the mobile computer and seat it in the cradle.
- Bring a second battery pack on the road.

- Stop wireless connectivity, Bluetooth, 802.11b or GPRS that is not in use. Refer to the Wireless Power Manager.
- To save power, go to Start > Settings > Control Panel and select Display (for backlight settings) or select Power (for power schemes).

Warning: Using backlight, wireless connectivity, and peripherals while on battery power will substantially reduce battery life.

#### START > SETTINGS > CONTROL PANEL AND DOUBLE-TAP THE POWER ICON

1) In the Battery tab (left below), you can always monitor the charging status.

| Power Properties OK 🔀         | Power Properties OK 🔀         |
|-------------------------------|-------------------------------|
| Battery Schemes Device Status | Battery Schemes Device Status |
| Power                         | Power Scheme: 🚗               |
| Main battery Backup battery   | Battery Power                 |
| Good Good                     |                               |
| 🚰 Low 🐸 Low                   |                               |
| Very Low Very Low             |                               |
| Main batteries                | Switch state to User Idle:    |
|                               | After 1 minute                |
| Total time used:              |                               |
| Remaining power: 95%          | Switch state to System Idle:  |
|                               | After 3 minutes               |
|                               | Switch state to Suspend:      |
|                               | After 5 minutes               |
| 🐉 🛛 🕪 失 🎹 🕕 😲 б.31 РМ 🏓 🖷     | 🎝 🛛 🕹 💥 🎹 🕕 🚱 6:32 РМ 🏓 🖷     |

- 2) Tap the Schemes tab (right above).
- 3) Select the desired power scheme and options for suspending operation when not in use. The system can be set to three different states to conserve power:
  - User Idle state
  - System Idle state
  - Suspend state

The time choices represent the amount of time that must pass before the system will switch to the next power conservation state.

#### START > SETTINGS > CONTROL PANEL AND DOUBLE-TAP THE DISPLAY ICON

To conserve more power, you may go to **Start** > **Settings** > **Control Panel** and double-tap the **Display** icon to configure the backlight setting. Refer to section 1.4.1 <u>Adjusting the Backlight</u>.

#### **1.2 MEMORY**

Read-only Memory (ROM)

128 megabytes flash memory for storing OS (Windows CE 5.0) and custom application programs. Yet a small portion of the memory is referred to as DiskOnChip, which can store data and programs that you wish to retain even after a hardware reset.

Random-access Memory (RAM)

64 or 128 megabytes SDRAM for storing and running programs, as well as storing program data. Its contents will be retained by the backup battery.

Expansion Slot

The mobile computer is equipped with one miniSD card slot, which is user accessible. You may upgrade memory by inserting an optional miniSD memory card.

#### **1.2.1 CAUTION OF DATA LOSS**

When the main battery is removed or drained, the backup battery on the main board is to retain the contents of SRAM and maintain the OS in suspend mode for at least 20 hours, on condition that the backup battery has already been fully charged.

If you want to put away the mobile computer for a couple of days, you should be aware that data loss occurs when both the main and backup batteries discharge completely. Therefore, it is necessary to backup data and files before putting away the mobile computer!

#### 1.2.2 CHECKING THE STORAGE SPACE

#### START > SETTINGS > CONTROL PANEL AND DOUBLE-TAP THE SYSTEM ICON

- 1) In the Memory tab (left below), it displays the current capacity and usage of the onboard SDRAM, 64 MB / 128 MB.
- 2) You may tap, hold, and drag the slider to re-allocate the memory.

| SDRAM                     | STORAGE MEMORY (LEFT)                                              | PROGRAM MEMORY (RIGHT)                                        |
|---------------------------|--------------------------------------------------------------------|---------------------------------------------------------------|
| 64 MB / 128 MB<br>onboard | It refers to the memory<br>allocated for file and data<br>storage. | It refers to the memory<br>allocated for running<br>programs. |

#### (DESKTOP) MY DEVICE > DISKONCHIP

The DiskOnChip is part of the onboard 128 MB flash memory. Because the flash memory is non-volatile, data or programs stored in DiskOnChip will not be erased after a hardware reset.

Tap and hold the DiskOnChip icon to select Properties from the pop-up menu. In the Properties tab (right below), it displays the current capacity and usage of DiskOnChip.

| System Properties OK 🔀                                                                                                    | DiskOnChip Properties 🛛 🕅 💟                                                                                            |
|----------------------------------------------------------------------------------------------------|----------------------------------------------------------------------------------------------------|
| General Memory Device Name<br>Move slider to the left for more memory to run programs. Move it to the right for more storage space.<br>Only unused RAM (black portion of the slider bar) can be adjusted. | Properties<br>DiskOnChip<br>Type: Folder<br>Location: My Device<br>Used: 0.98MB (1,028,096<br>Free: 67.9MB (71,188,480 |
| memory     memory       40764KB total     40764KB total       792KB     in use       9700KB     in use                                                                                                    | 鸄 🕪 🔌 🎹 🕕 🕑 🌮 2:00 рм 🏴 🖷                                                                                              |

#### START > SETTINGS > CONTROL PANEL AND DOUBLE-TAP THE STORAGE MANAGER ICON

Here provides a tool for administrators to reformat the DiskOnChip folder or storage card (miniSD).

Warning: This tool is for the use of system administrators only. Everything on the storage device will be permanently erased after reformatting.

#### **1.2.3 INSERTING THE MINISD CARD**

If you wish to expand memory, follow these steps to insert a memory card into the miniSD card slot:

- 1) Press log for the mobile computer to enter suspend mode.
- 2) Place the mobile computer face down on a flat and clean surface.
- 3) Remove the side plate by unscrewing the two screws (on the right side when you place the mobile computer face down) as shown below.
- 4) Insert the miniSD card properly.
- 5) Replace the side plate and tighten the screws.

Warning: Make sure the mobile computer is set to Suspend mode; otherwise, it may cause damage to the mobile computer.

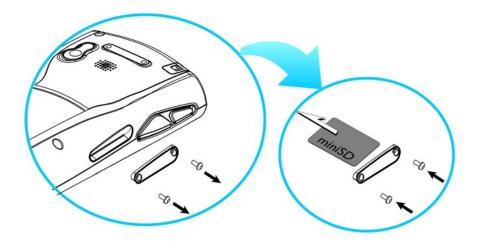

Figure 6: Inserting the miniSD Card

#### **REMOVING THE MINISD CARD**

If you wish to remove the miniSD card, simply push the card after removing the side plate. The miniSD card will be rejected automatically.

#### 1.3 KEYPAD

Silicon rubber has been chosen for their durability and prompt feedback. The 28-key keypad includes alphanumeric, navigation, function keys, and so on. This keypad is set to numeric mode by default.

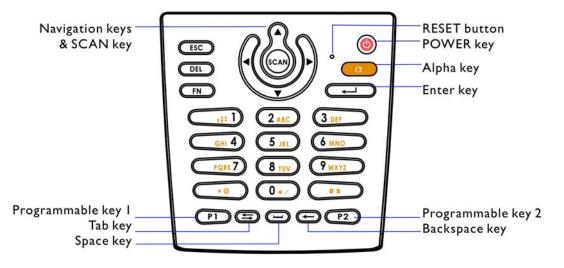

*Figure 7: 28-key Layout* 

Note: Functionality of keys is application-dependent.

#### 1.3.1 USING THE KEYPAD

### PRESS FIRST, AND THEN

The LED backlight of keypad is turned off by default. It can be toggled ON/OFF by the key combination: [Func] + [0].

#### START > SETTINGS > CONTROL PANEL AND DOUBLE-TAP THE KEYBOARD ICON

The Character Repeat functionality is enabled by default. You may cancel the check box to disable it. When enabled, tap, hold, and drag the slider for a desired Repeat Delay and Repeat Rate.

Warning: It is suggested to turn on the keypad backlight while working in a dark area; however, using backlight while on battery power will substantially reduce battery life.

#### 1.3.2 ALPHA KEY

This alphanumeric keypad is set to numeric mode by default. The Alpha key serves as a toggle among numeric, alpha (lower-case alphabetic), and ALPHA (upper-case alphabetic) input modes.

Note: It is not necessary to hold down the [Alpha] key.

The alpha icon will appear on the status bar in a sequence as shown below.

| STATUS<br>ICON | ALPHA KEY         | INPUT MODE      |
|----------------|-------------------|-----------------|
| 1              | N/A               | Numbers         |
| (3)            | Press 🧖 one time  | Small letters   |
| <b>A</b>       | Press 🧖 two times | Capital letters |

Note: If you are using the software keypad via SIP, tap CAP (Caps Lock) to toggle between upper case and lower case alphabetic modes.

#### 1.3.3 FUNCTION KEY

The [Func] (function) key serves as a modifier key.

1) To enable this modifier key, press  $\bigcirc$  on the keypad.

A circular icon of the letter "F" will appear on the status bar. This modifier key is hold down as long as the icon is displayed.

教 🔹 🕞 🕹 🌲 🖓 🕼 7:17 PM 🏴 🖷

- 2) Now press another key to get the value of key combination (say, press [1] to get the value of F1). The icon will go off now.
- 3) To get the value of another key combination modified by the [Func] key, repeat the above steps.
- 4) To abort the key modification, press 📖 again, and the icon will go off.

Note: It is not necessary to hold down the [Func] key.

The functionality of each key combination is application-dependent. Below is a list of the factory setting for a variety of key combinations.

| KEY COMBINATION | ACTION                                                        |
|-----------------|---------------------------------------------------------------|
| FN, A           | PgUp (red-coded): move text up one screenful                  |
| FN, V           | PgDn (red-coded): move text down one screenful                |
| FN, <           | Home (red-coded): move to the beginning of screen or document |
| FN, ►           | End (red-coded): move to the end of screen or document        |
| FN, 0+/         | Toggle ON/OFF the backlight of keypad only                    |
| FN, (*8)        | Turn ON the backlight of LCD and decrease its luminosity      |
| FN, <b>#5</b>   | Turn ON the backlight of LCD and increase its luminosity      |

Note: Press the [Func] key first, and then press the second key for a specific function.

#### 1.3.4 PROGRAMMABLE KEYS

Two user-definable keys, named P1 and P2, are provided on the keypad. Together with the SCAN key as well as the four side triggers on each side of the touch screen, they can be re-defined as another key or to serve as a shortcut key for launching a specific program.

Refer to the **Button Assignment Utility**.

Note: By default, the four side triggers are programmed to serve as ENTER keys (upper ones) as well as SCAN keys (lower ones).

#### **1.4 TOUCH SCREEN**

The mobile computer comes with a 3.5" TFT graphic LCD, 320 by 240 pixels resolution (QVGA).

The LED backlight of screen, which helps ease reading under dim environments, can be controlled manually and automatically.

Warning: Using backlight while on battery power will substantially reduce battery life. It is suggested to dim the backlight while working in a well-lit area or automatically turn off the mobile computer when not in use.

#### 1.4.1 ADJUSTING THE BACKLIGHT

#### PRESS IN FIRST, AND THEN

The LED backlight of the screen can be turned on and adjusted decreasingly by the key combination: [Func] + [-]. Keep pressing the key combination ([Func] first, and then [-]) until the luminosity is decreased to a desired level.

#### PRESS IN FIRST, AND THEN

The LED backlight of the screen can be turned on and adjusted increasingly by the key combination: [Func] + [.]. Keep pressing the key combination ([Func] first, and then [.]) until the luminosity is increased to a desired level.

#### START > SETTINGS > CONTROL PANEL AND DOUBLE-TAP THE DISPLAY ICON

- 1) Tap the Backlight tab (left below).
- 2) Select one or both of the check boxes to automatically turn off the LCD backlight when using batteries or external power. From the appropriate list, select the amount of time the device should be idle before the backlight is turned off.

| Display Properties OK 🔀                                                                                                    | Advanced Backlight Options OK 🔀                                                                                                    |
|----------------------------------------------------------------------------------------------------|----------------------------------------------------------------------------------------------------|
| Background       Appearance       Backlight         Background       Appearance       Backlight         Save battery life by<br>automatically turning off the<br>backlight when not needed.         Turn off backlight when using:         Battery power, and device is idle<br>for more than         1 minute         External power, and device is idle<br>for more than         1 minute         Advanced | Advanced Backlight Options       Image: Constraint options         Settings       Image: Constraint options       Image: Constraint options         Automatically turn on the light when any key is pressed or the touch screen is tapped:       Image: Constraint options       Image: Constraint options         Image: While on battery power       Image: Constraint options       Image: Constraint options       Image: Constraint options         Image: While on battery power       Image: Constraint options       Image: Constraint options       Image: Constraint options         Image: While on battery power       Image: Constraint options       Image: Constraint options       Image: Constraint options         Image: While on battery power       Image: Constraint options       Image: Constraint options       Image: Constraint options         Image: While on battery power       Image: Constraint options       Image: Constraint options       Image: Constraint options         Image: While on battery power       Image: Constraint options       Image: Constraint options       Image: Constraint options         Image: Wattery power       Image: Constraint options       Image: Constraint options       Image: Constraint options         Image: Constraint options       Image: Constraint options       Image: Constraint options       Image: Constraint options         Image: Constraint options       Image: Constraint options       Image: Constraint op |
| 🐉 🛛 🕪 🏨 🎹 🕕 🚱 6:37 РМ 🏓 🖷                                                                                                    | 🕴 🛛 🕪 失 🎹 🗓 😲 6:37 РМ 🏓 🖷                                                                                                    |

- 3) Tap the [Advanced] button (right above).
- 4) In the Settings tab, you can select the luminosity of backlight when it is set to be automatically turned on by pressing any key or tapping the screen. Tap, hold, and drag the slider for AC and battery powered respectively. For more luminosity, move the slider to the right.

#### **1.4.2 RE-CALIBRATING THE SCREEN**

This LCD is also a touch screen that can be calibrated through screen alignment.

#### START > SETTINGS > CONTROL PANEL AND DOUBLE-TAP THE STYLUS ICON

Tap the Calibration tab, and then tap the [Recalibrate] button.

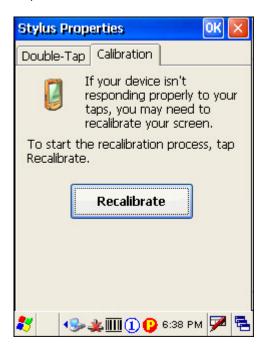

### Warning: DO NOT use any pointed or sharp objects to move against the surface of the screen.

#### **1.5 NOTIFICATIONS**

#### 1.5.1 STATUS LED

The tri-color LED on top is used to provide information on the charging status or wireless power status.

| TASKS         | GREEN LED | RED LED | BLUE |
|---------------|-----------|---------|------|
| Charging 9400 |           | On      |      |

| Charging done     | On | <br>   |
|-------------------|----|--------|
| Good Read         | On | <br>   |
| Bluetooth enabled |    | <br>On |

Note: The green LED is also used for "Good Read" while collecting data.

#### 1.5.2 AUDIO

Speaker

The mobile computer is integrated with a mono speaker, a low power transducer type, used for playing sounds applied to events in Windows and programs, as well as playing audio files such as .WAV files. In addition, it can be programmed for status feedback.

Headset

A headset jack is provided, which is a 2.5 mm DIA stereo earphone jack with microphone input. Bluetooth headset is also supported.

#### 1.5.3 VIBRATOR

The mobile computer is integrated with a vibrator, which is software programmable for feedback. This can be helpful when working in noisy environments.

#### 1.6 DATA CAPTURE

#### 1.6.1 BARCODE & RFID READER

A wide variety of scan engines is available for delivering flexibility to meet different requirements. Depending on the scan engine integrated (check the "Active Device" setting in ReaderConfig), the mobile computer is capable of scanning barcodes of a number of symbologies that are enabled by default. If you need to scan barcodes that are encoded in a different symbology, use the Reader Configuration Utility to enable the symbology first.

Refer to Appendixes for details on scan engine settings.

- <u>Appendix I Scan Engine Settings</u> lists the symbologies and RFID tags supported.
- Appendix II CCD/Laser Scan Engine provides information on the reader settings as well as symbology settings for the CCD or Laser scan engine.
- Appendix III 2D Scan Engine provides information on the reader settings as well as symbology settings for the 2D scan engine.

Note: The mobile computer allows the co-existence of one integrated scan engine and the RFID reader.

#### 1.6.2 DIGITAL CAMERA

An integrated 2 mega-pixel CMOS camera inside the computer is specifically designed for collecting image data. Refer to the Image Capture Utility.

#### **1.7 COMMUNICATIONS**

#### 1.7.1 USING THE CRADLE

The cradle is designed for charging and communications at the same time.

- 1) Place the cradle on a flat and clean surface.
- 2) Connect the line of the power adaptor to the power jack on the back of the cradle.
- 3) Connect the power adaptor to a suitable power outlet.

- 4) The cradle is ready for charging.
- 5) Seat the mobile computer in the cradle.

If data communications are desired at the same time, you can establish a proper connection with a computer or remote host. For example, you may establish a USB connection for ActiveSync.

Make sure that you have Microsoft ActiveSync installed on your computer before you connect the USB cable from the cradle's USB device port (()) to your computer.

Refer to section 2.3 Using ActiveSync.

| TASKS                  | GREEN LED | RED LED | BLUE |
|------------------------|-----------|---------|------|
| Power ON               |           |         | On   |
| Charging Spare Battery |           | On      |      |
| Charging Done          | On        |         |      |

#### UNDERSTANDING THE COMMUNICATION PORTS

| PORTS           | PURPOSE                                                                                             |
|-----------------|----------------------------------------------------------------------------------------------------|
| USB Device Port | This port is provided for connecting to your computer for establishing a connection for ActiveSync. |
| USB Host Port   | This port is provided for connecting a USB device:                                                  |
|                 | Keyboard                                                                                            |
|                 | Mouse                                                                                               |
|                 | <ul> <li>Card reader</li> </ul>                                                                     |
|                 | <ul> <li>Storage device, such as a memory stick</li> </ul>                                          |

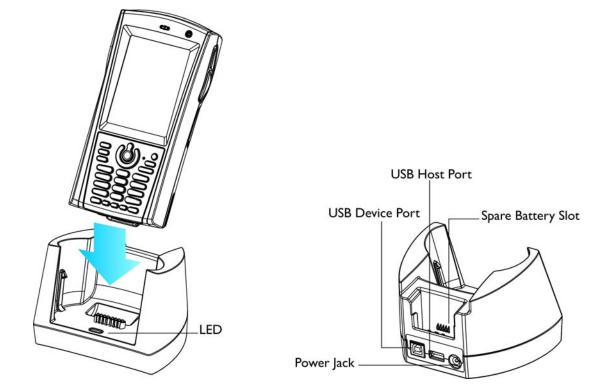

*Figure 8: Understanding the Cradle* 

#### 1.7.2 INSERTING THE SIM CARD

- 1) Press 0 for the mobile computer to enter suspend mode.
- 2) Hold the mobile computer still and remove the hand strap as well as the battery.
- 3) Use your finger to slide the locking plate towards its hinge to unlock the SIM card holder.

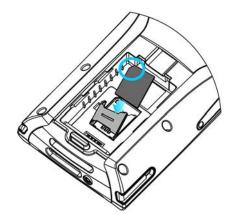

Figure 9: Inserting theSIM Card4) Flip up the SIM card holder.

- 5) Insert the SIM card to the SIM card holder, using the card orientation shown below.
- 6) Push the SIM card holder down.
- 7) Slide the locking plate away from its hinge to secure the SIM card holder.

#### 1.7.3 TURN OFF THE WIRELESS NETWORKS

The mobile computer supports state-of-the-art wireless technologies, Bluetooth and 802.11b/g, so that it is able to send/receive data in real time in an efficient way.

You may choose to have the GPRS module embedded for a total wireless solution for data.

Refer to the associated utilities.

#### 1.7.4 USING THE HEADSET

Connect the headset to the headset jack (2.5 mm DIA) at the bottom of the mobile computer. You can use the headset for audio playback or communication via Voice over IP (VoIP).

Bluetooth headset is supported, bringing you the freedom of cordless mobility.

## Chapter 2

## LEARNING WINDOWS CE BASICS

This chapter mainly describes the basic skills to work with the 9400 Mobile Computer. The add-on utilities for applications regarding data collection, processing, and transmission, are introduced in the following chapters.

The 9400 Mobile Computer is specifically designed for real-time data collection in the Windows CE 5.0 environment. It won't take long for any Windows user to get familiarized with it. Keep these basic skills in mind and explore this Windows CE device at ease.

- Double-tap an item to select it.
- Tap and hold an item to see a menu that enables tasks, such as cut, copy, rename, delete, etc.
- Tap and drag to select multiple items.
- Tap is or the toolbar to close an active window, a dialog box, or a running application.

If the button is not displayed, press  $\bigcirc$  on the physical keypad.

• Tap on the toolbar to save the current settings and exit the application (or minimize the window in some applications).

If the button is not displayed, press 🖵 on the physical keypad.

#### IN THIS CHAPTER

| 2.1 Getting Started                                      | 32 |
|----------------------------------------------------------|----|
| 2.2 Finding out the Capabilities of Your Mobile Computer | 39 |
| 2.3 Using ActiveSync                                     | 41 |
| 2.4 Managing Programs                                    | 44 |
| 2.5 System Reset & Auto Run                              | 49 |
| 2.6 Updating OS Image                                    | 50 |
|                                                          |    |

#### 2.1 GETTING STARTED

When the 9400 Mobile Computer is fully charged, you may remove it from the cradle. Then, press it turn on the mobile computer and wait for the Windows CE desktop to come up. If you are using the mobile computer for the first time, there are a couple of things to do after the desktop comes up.

- To select your time zone and set the local time: Start > Settings > Control Panel and select Date/Time.
- To align the touch screen: Start > Settings > Control Panel and select Stylus.

#### SUSPEND MODE

Like your PDA, Pocket PC and most handheld devices, the 9400 Mobile Computer functions when it is turned on. This is because the Windows CE operating system eliminates the booting process and runs continuously.

Turn On (= Resume from Suspend)

To turn on the mobile computer, simply press 🥘.

Turn Off (= Suspend)

To turn off the mobile computer, press log again, or select Suspend from the Start Menu.

The system is now ready for use but not in use. This is referred to as Suspend mode or Standby mode. It means the system is in power-saving status and waiting for user interference.

Warning: To save battery power, it is suggested that the mobile computer is set to be automatically turned off when not in use. Refer to section 1.1.4 <u>Power Management</u> for more information about saving power.

#### 2.1.1 DESKTOP

The desktop appears when the mobile computer is turned on (left below). Tap and hold anywhere blank on the screen to manage or configure the desktop (right below).

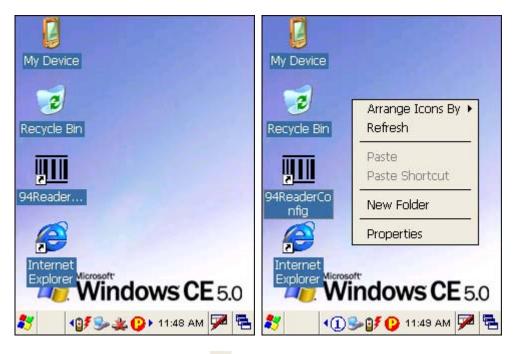

Alternatively, you may tap 🔁 to the right of the taskbar, and then select **Desktop**.

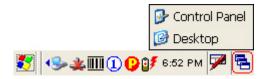

Note: To customize the desktop, tap anywhere blank on the desktop and select **Properties**.

When you turn on the mobile computer and seat it in the cradle for the first time, you will find these icons displayed on the taskbar. Refer to section 2.1.2 <u>Taskbar</u> for more information on the icons.

| ICON       | DESCRIPTION                                                                                                    | SEE ALSO                                    |
|------------|----------------------------------------------------------------------------------------------------|---------------------------------------------|
| <b>S</b>   | This icon shows that your cradle is directly connected to a computer via USB port.                                                                                        | 1.7.1 Using the<br>Cradle                   |
|            | <ul> <li>Make sure you have Microsoft ActiveSync installed on<br/>your computer.</li> </ul>                                                                               | 2.3 Using<br>ActiveSync                     |
| *          | This icon shows that BTPAN1 is disabled.                                                                                                    | 3.1 Changing<br>System Settings             |
| 0          | This icon is a shortcut to the Wireless Power Manager that controls the power to GPRS and 802.11b/g modules.                                                              | 4.1 Wireless<br>Power Manager               |
| ° <b>7</b> | This icon shows that the main battery is ready for charging.<br>For information on charging status, refer to the LEDs on the<br>mobile computer as well as on the cradle. | 1.1.3<br>Understanding<br>the Battery Icons |
| 1          | This icon shows that numeric mode is in use for data input via keypad.                                                                                                    | 1.3.4 Alpha Key                             |

#### 2.1.2 TASKBAR

The taskbar is at the bottom of the screen for displaying the **Start** button, status icons for various connections or programs, **SIP** button, **Switch Task** button, etc.

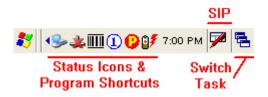

Note: To configure different connections, go to Start > Settings and select Network and Dial-up Connections.

| UNDER      | JNDERSTANDING THE ICONS ON THE TASKBAR                                                                                                    |                                         |  |
|------------|----------------------------------------------------------------------------------------------------|-----------------------------------------|--|
| ICON       | DESCRIPTION                                                                                                    | SEE ALSO                                |  |
| <b>%</b>   | <ul> <li>The USB connection for ActiveSync operation is successfully established.</li> <li>Double-tap it to view status. Tap [Disconnect] if</li> </ul>                 | 3.2.1 USB<br>Connection (via<br>cradle) |  |
|            | necessary.                                                                                                    |                                         |  |
| *          | The Bluetooth PAN connection fails. (= disconnected)                                                                                                    | 3.2.4 BTPAN                             |  |
| 4          | The Bluetooth PAN connection is successfully established through the Bluetooth Manager utility.                                                                         |                                         |  |
|            | <ul> <li>Double-tap it to view or renew IP Information.</li> </ul>                                                                                                    |                                         |  |
| 0          | It provides control of the power to the 802.11b/g and GPRS modules.                                                                                                    | 4.1 Wireless<br>Power Manager           |  |
|            | <ul> <li>Double-tap any of these icons to configure the power<br/>setting.</li> </ul>                                                                                   |                                         |  |
| <b>i</b> n | It indicates the GPRS module is enabled.                                                                                                    |                                         |  |
|            | 🕨 See GPRS status icon 🕨 below.                                                                                                    |                                         |  |
| Tal        | It indicates the Wi-Fi module (802.11b) is enabled.                                                                                                    |                                         |  |
|            | 🕨 See WLAN1 status icons 🞐 🛃 below.                                                                                                    |                                         |  |
| 6          | The GPRS connection has been opened. If it fails, the icon will be gone. If the icon persists, it means the GPRS connection is successfully established.                | 3.2.2 GPRS                              |  |
|            | <ul> <li>Double-tap it to view status. Tap [Disconnect] if necessary.</li> </ul>                                                                                        |                                         |  |
| *          | The Wi-Fi connection fails. (= disconnected)                                                                                                    | 3.2.3 WLAN                              |  |
|            | <ul> <li>Double-tap it to access the Wireless Information tab for<br/>establishing a new connection.</li> </ul>                                                         |                                         |  |
| <b>9</b>   | The Wi-Fi connection is successfully established.                                                                                                    |                                         |  |
|            | Double-tap it to view or renew IP & Wireless Information.                                                                                                    |                                         |  |
| 8          | It provides access to the Bluetooth services.                                                                                                    | 4.2 Bluetooth                           |  |
|            | <ul> <li>Initially, you need to go to Start &gt; Programs &gt;<br/>BTManager to open the Bluetooth Manager so that this<br/>icon will appear on the taskbar.</li> </ul> | Manager                                 |  |

|            | <ul> <li>It provides access to the Reader Configuration Utility.</li> <li>Initially, you need to double -tap the ReaderConfig shortcut on the desktop so that this icon will appear on the taskbar.</li> </ul> | <u></u>                                     |
|------------|----------------------------------------------------------------------------------------------------|---------------------------------------------|
| 7          | Tap it to change the input method.                                                                                                    | Software Input<br>Panel (SIP)               |
|            | Tap it to switch to desktop or any task, such as a running program or window.                                                                                                    | Switch Task                                 |
| 9 <b>7</b> | It indicates the battery status. The other icons are 🔋 🔋<br>🎱 🌆                                                                                                    | 1.1.3<br>Understanding<br>the Battery icons |
| 1          | It indicates the current input mode of keypad. The other icons are (a)                                                                                                    | 1.3.4 Alpha Key                             |
| Ē          | It indicates the modifier key is enabled. (= function mode)                                                                                                    | 1.3.5 Function<br>Key                       |

#### 2.1.3 START MENU

Tap the Start button on the taskbar to open the Start Menu.

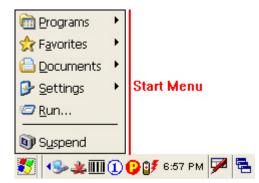

| OPTIONS   | DESCRIPTION                                                                     |                                   |
|-----------|---------------------------------------------------------------------------------|-----------------------------------|
| Programs  | Provides access to available programs in the directory:<br>\Windows\Programs    |                                   |
| Favorites | Provides access to your favorites in the directory:<br>\Windows\Favorites       |                                   |
| Documents | Provides access to recent opened documents in the directory:<br>\Windows\Recent |                                   |
| Settings  | Provides access to                                                              | <ul> <li>Control Panel</li> </ul> |
|           |                                                                                 | Network and Dial-up Connections   |
|           |                                                                                 | Taskbar and Start Menu            |
| Run       | Runs a program or application.                                                  |                                   |
| Suspend   | Enters the Suspend mode.                                                        |                                   |

Note: To configure the Start menu and taskbar, go to Start > Settings and select Taskbar and Start Menu.

#### 2.1.4 INPUT METHODS

Data entry can be performed by the following methods:

- Type with the physical keypad.
- Scan barcode or RFID tag in applications, e.g. WordPad, CipherLab's Application Generator, etc.
- Tap or write using SIP (Soft Input Panel)

#### USING THE SOFT INPUT PANEL (SIP)

Tap the SIP button on the taskbar to select a SIP mode or hide the input panel.

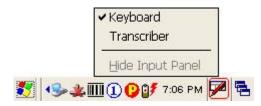

In each mode, the characters appear as typed text on the screen.

| OPTIONS     | DESCRIPTION                                                                    |
|-------------|--------------------------------------------------------------------------------|
| Keyboard    | To type using the virtual keyboard.                                            |
| Transcriber | To write freely on the screen in applications, such as WordPad,<br>Inbox, etc. |

#### 2.2 FINDING OUT THE CAPABILITIES OF YOUR MOBILE COMPUTER

- 1) Go to Start > Settings > Control Panel and select System to obtain essential system information.
- 2) Select the Device Name tab to change the identification for the mobile computer.

#### DEVICE CONFIGURATION CODE

The device configuration of 9400 Mobile Computer is displayed in 5 digits: xxxx-x

Take the screenshot of System Properties below for example. Its device configuration is "2410-0", which means the 28-key mobile computer has equipped with the following parts:

- A scan engine that employs Laser scan engine
- Integrated Bluetooth and Wi-Fi modules and an optional GPRS module
- An RFID reader

| DEVICE CODE | MODULAR COMPONENT | TYPES                    |
|-------------|-------------------|--------------------------|
| 1st digit   | Reader module     | 0= none                  |
|             |                   | 1= CCD scan engine       |
|             |                   | 2= Laser scan engine     |
|             |                   | 3= 2D scan engine        |
| 2nd digit   | Wireless module   | 3= Bluetooth + GPRS      |
|             |                   | 4= Bluetooth + 802.11b/g |
|             |                   | 5= Bluetooth only        |

|           |               | 7= Bluetooth + GPRS + 802.11b/g |
|-----------|---------------|---------------------------------|
| 3rd digit | RFID module   | 0= none                         |
|           |               | 1= RFID reader                  |
| 4th digit | Reserved      |                                 |
| 5th digit | Keypad module | 0= 28-key                       |

| System Properties 🛛 🛛 🔀                                                     |                       |  |  |  |
|-----------------------------------------------------------------------------|-----------------------|--|--|--|
| General Memor                                                               | y Device Name 💽       |  |  |  |
| Your device uses this information to<br>identify itself to other computers. |                       |  |  |  |
| Device name (w                                                              | vithout spaces):      |  |  |  |
| CPT9400CE                                                                   |                       |  |  |  |
| Device Model:                                                               | OS Version:           |  |  |  |
| CPT9400CE                                                                   | 1.20.0409.070524      |  |  |  |
| Serial Number:                                                              | Device Configuration: |  |  |  |
| AE6000007                                                                   | 2410-0                |  |  |  |
| Manufacturer:                                                               | Manufacturer Date:    |  |  |  |
| Cipherlab CO., I                                                            | TD. 1/9/2006          |  |  |  |

#### 2.3 USING ACTIVESYNC

ActiveSync is used to synchronize information between the 9400 Mobile Computer and your desktop computer, to install programs on the mobile computer, and to backup and restore the mobile computer.

The Microsoft ActiveSync program has to be installed on your desktop computer first.

To download the up-to-date version of the program, you may need to go to Microsoft's official web site for Windows Mobile devices as shown below.

http://www.microsoft.com/windowsmobile/default.mspx

After downloading and installation, run the program. For detailed information on the program, you may click the Help menu, and then select the Microsoft ActiveSync Help.

#### 2.3.1 SYNCHRONIZATION WITH YOUR COMPUTER

1) Follow these instructions for initial ActiveSync operation:

- Connect the USB cable from the cradle's USB device port (□) to your computer.
- Connect the power cable from the cradle to a nearby power outlet.
- Turn on the mobile computer and seat it in the cradle.
- 2) Your computer will automatically detect the USB device. Click [OK] when the connection is established.
- 3) Select which partnership to set up. If you want to synchronize data between the mobile computer and your personal computer, select Standard Partnership; otherwise, select Guest Partnership.
- 4) Wait a few seconds for the mobile computer to get connected (and synchronized if a Standard Partnership is selected).
- Note: (1) For ActiveSync via Bluetooth, refer to the Bluetooth Manager.
  (2) We recommend that you have ActiveSync 3.7.1 installed on your computer because ActiveSync 4.x does not officially support Windows CE 5.0 devices.

#### 2.3.2 ADD/REMOVE PROGRAMS

Click [Add/Remove Programs] from the Tools Menu so that you can proceed to install a program that is designed to be used on a mobile device running Windows CE.

If a user program is no longer desired, you may remove it from the system. Click [Add/Remove Programs] from the Tools Menu so that you can proceed to un-install a program that is designed to be used on a mobile device running Windows CE.

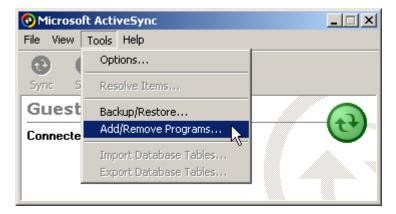

#### ALTERNATIVE TO INSTALL NEW PROGRAMS (COPY & PASTE)

Alternatively, you may install a new program manually.

- 1) When connected, open the Microsoft ActiveSync window on your desktop computer.
- 2) Click the Explorer button from the toolbar.
- 3) Navigate to the target folder, e.g. the Programs folder, depending on where you wish to access the program.
- 4) Navigate through file folders on your computer to find the new program (.CAB, .EXE, etc.)
- 5) Right-click the program and select [copy] from the pop-up menu.
- 6) Back to the target folder in step 3.

Right-click anywhere blank and select [Paste] from the pop-up menu.

7) On the mobile computer, go to **Start** > **Programs** and the new program will appear.

#### ALTERNATIVE TO REMOVE PROGRAMS (CONTROL PANEL)

Alternatively, you may un-install a new program manually.

- 1) Go to Start > Settings > Control Panel and select Remove Programs.
- 2) Tap the name of the program that you want to delete.
- 3) Tap [Remove].
- 4) Tap [Yes] to un-install the program.

Note: If the program does not appear in the list of installed programs, you may use Windows Explorer to locate it. Tap and hold the program to select [Delete] from the pop-up menu.

#### 2.3.3 BACKUP/RESTORE

To best protect your work, you should regularly back up information on your mobile computer. You can perform a backup by during the ActiveSync operation. The backup file is stored on your desktop computer.

| 🕑 Microsoft ActiveSync 📃 🗌 🗙 |                                                  |  |
|------------------------------|--------------------------------------------------|--|
| File View                    | Tools Help                                       |  |
|                              | Options                                          |  |
| Sync S                       | Resolve Items                                    |  |
| Guest                        | Backup/Restore                                   |  |
| Connecte                     | Add/Remove Programs 🔨                            |  |
|                              | Import Database Tables<br>Export Database Tables |  |
|                              |                                                  |  |

#### 2.4 MANAGING PROGRAMS

#### 2.4.1 QUICK LAUNCH A PROGRAM

Tap the **Start** button to view the **Start Menu**. To quick launch a program, tap it from the Programs folder.

Note: Alternatively, you may tap **Start** and select **Run** to run a specific program or open a document.

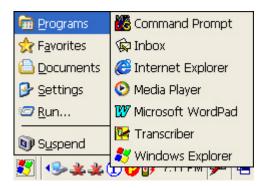

If you wish to quick launch a new program, add it to the Programs folder: **My Device\Windows\Programs**. The program will become available in the **Start Menu**. To add a new program or subfolder to the Programs folder, you can either use **Windows Explorer** or **ActiveSync**.

- Windows Explorer: to move the program by [Copy] and [Paste Shortcut].
- ActiveSync on the desktop computer: to create a shortcut to the program, and place the shortcut in the Programs folder.

Warning: To avoid making any changes to the program configurations by accident, we recommend you to use [Copy] and [Paste Shortcut] rather than [Cut] and [Paste].

#### USING WINDOWS EXPLORER TO ADD A PROGRAM TO START MENU

- 1) Go to Start > Programs and select Windows Explorer.
- 2) Navigate through file folders to find the program you desire.
- 3) Tap and hold the program to select [Copy] from the pop-up menu (left below).

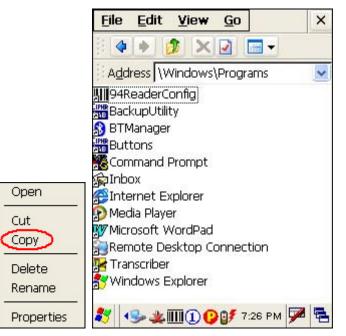

- 4) Navigate to the Programs folder My Device\Windows\Programs (right above).
- 5) Tap and hold anywhere blank on the screen to select [Paste Shortcut] from the pop-up menu. The new program will be added to the Programs folder.

| View                        | ۲ |
|-----------------------------|---|
| Arrange Icons By<br>Refresh | • |
| Paste<br>Paste Shortcut     |   |
| New Folder                  | _ |
| Properties                  |   |

6) Go to Start > Programs and the new program will appear now.

#### USING ACTIVESYNC TO ADD A PROGRAM TO START MENU

1) When connected, open the Microsoft ActiveSync window on your desktop computer.

2) Click the Explorer button from the toolbar.

| Microsoft ActiveSync     |           |  |  |  |
|--------------------------|-----------|--|--|--|
| File View Tools Help     |           |  |  |  |
| 🕑 😣 🖽 🔍                  |           |  |  |  |
| Sync Stop Details Explor | e Options |  |  |  |
| Guest                    |           |  |  |  |
| Connected                |           |  |  |  |
|                          |           |  |  |  |
|                          |           |  |  |  |

3) Navigate through file folders to find the program you desire.

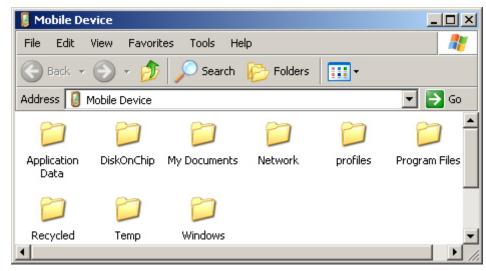

- 4) Right-click the program and select [Create Shortcut] from the pop-up menu.
- 5) Right-click the shortcut and select [Cut] from the pop-up menu.
- 6) Navigate to the Programs folder My Device\Windows\Programs.
- 7) Right-click anywhere blank on the window and select [Paste] from the pop-up menu. The new program will be added to the Programs folder.
- 8) On the mobile computer, go to **Start** > **Programs** and the new program will appear now.

Note: [Create Shortcut], [Cut], and [Paste]: The same result can be performed by [Copy] and [Paste Shortcut].

#### 2.4.2 CREATE A FOLDER

#### USING WINDOWS EXPLORER TO ADD A NEW FOLDER

- 1) Go to Start > Programs and select Windows Explorer.
- 2) Navigate through file folders to find where you wish to create a new folder.
- 3) Right-click anywhere blank on the window and select [New Folder] from the pop-up menu.

A subfolder will be created.

#### USING ACTIVESYNC TO ADD A NEW FOLDER

- 1) When connected, open the Microsoft ActiveSync window on your desktop computer.
- 2) Click the Explorer button from the toolbar.
- 3) Navigate to the target folder where you wish to create a new folder.
- 4) Right-click anywhere blank on the window and select [New Folder] from the pop-up menu.

A subfolder will be created.

#### 2.4.3 SWITCH AMONG PROGRAMS AND DESKTOP

Tap 🖻 to the right of the taskbar and select a running program.

#### 2.4.4 EXIT A PROGRAM

In general, the system manages memory automatically, and there is no need to exit a program in order to open another or to conserve memory. However, random access memory (SDRAM) may be used up when running too many programs. As a result, it will slow down the operation or cause program errors. In that case, you should stop one or more running programs to free memory.

In order to use memory in a more efficient way, you are recommended to exit a program when it is not desired any longer.

Warning: Always remember to save data or settings before you exit a program.

Tap  $\bowtie$  or  $\bowtie$  to close an active window, a dialog box, or a running application. If the button is not displayed on the toolbar, press  $\boxdot$  on the physical keypad.

Tap it to save the current settings and exit the application (or minimize the window in some applications). If the button is not displayed on the toolbar, press on the physical keypad.

Note: Some programs, such as the Reader Configuration Utility (94ReaderCfg.exe), may create an associated icon on the taskbar. You may tap the icon and select [Exit] from the pop-up menu.

#### 2.5 SYSTEM RESET & AUTO RUN

Reset the mobile computer when it stops responding to input.

- Software Reset: Simply press the [Reset] button.
- ▶ Hardware Reset: Press the [Reset] button and <sup>(</sup>● at the same time.

Warning: Never perform a hardware reset unless a software reset cannot solve your problems.

#### 2.5.1 SOFTWARE RESET (WARM REBOOT)

A software reset, also known as a warm boot, will restart the mobile computer and keep all the saved files. To perform a software reset, use the stylus to press the [Reset] button.

During operation, the removal of main battery will start a software reset too.

Warning: Data loss may occur when files are not properly closed before a software reset.

#### 2.5.2 HARDWARE RESET (COLD REBOOT)

A hardware reset, also known as a cold boot, will restart the mobile computer too. However, it performs a full restore of the mobile computer to its factory settings and

initializes SDRAM. To perform a hardware reset, press (and [Reset] button at the same time. Data and program files stored in SDRAM will be erased after a hardware reset. But you can restore data that is previously synchronized with your computer by performing an ActiveSync operation.

Warning: Only the files stored in the Flash File System are retained during a hardware reset.

#### 2.5.3 AUTO RUN

Upon a hardware or software reset, the OS shall automatically execute **AutoRun.exe** and/or **AutoRun.ini** if any of the two files can be found in the "\DiskOnChip" folder or on SD card.

#### IF AUTORUN.EXE EXISTS

- Upon cold boot, the OS shall automatically execute AutoRun.exe
- > Upon warm boot, the OS shall automatically execute AutoRun.exe

#### **IF AUTORUN.INI EXISTS**

Upon cold boot, the OS shall automatically check the contents of AutoRun.ini and execute them (if there is any).

Any line prefixed with a semicolon ";" is supposed to be a comment line only; otherwise it is an executable file or command and shall be executed (line by line).

Upon warm boot, the OS shall automatically check the contents of AutoRun.ini and execute any line that is prefixed with a colon ":".

Any line prefixed with a semicolon ";" is supposed to be a comment line only.

#### 2.6 UPDATING OS IMAGE

The OS update utility is available on the CD-ROM. To re-install or update the OS image on your mobile computer, run the program "DLDR.exe" on the desktop of your computer.

Warning: The OS update should be performed with great caution because everything on the mobile computer will be erased. Backup user-installed applications and files to your computer first only.

1) Install Microsoft ActiveSync on your computer. For initial ActiveSync operation, refer to section 2.3 <u>Using ActiveSync</u> for details.

Now, you must disable the ActiveSync operation as shown below.

| 🚯 Connection Settings                                                                                                    | ×               |
|----------------------------------------------------------------------------------------------------|-----------------|
| Waiting for device to connect                                                                                                    | <u>C</u> onnect |
| Show status icon in taskbar  Allow USB connections  Allow connections to one of the following:  COM1                                           |                 |
| This computer is connected to:<br>The Internet  Open ActiveSync when my device connects  Allow wireless connection on device when connected to | to the desktop  |
| Help OK                                                                                                    | Cancel          |

- 2) Run DLDR.exe on your computer.
- 3) Press [Reset] + 🔘 to perform a hardware reset on 9400.
- 4) Press P1 + () simultaneously in three seconds so that 9400 can enter the "Download" mode.
- 5) Seat 9400 in the cradle.
- 6) Press (scan) on 9400 to start image update.

It will take approximately 5 minutes to update the image. A message will be displayed on the mobile computer to indicate the OS update is completed successfully.

- 7) Wait a few seconds for a software reset will be performed automatically.
- 8) Press [Reset] + 🙆 to perform a hardware reset on 9400 again.
- Warning: Do not press any key on the mobile computer while updating OS image. Once the OS update is completed, you cannot reload any older image.

# Chapter 3 PERSONALIZING THE 9400 MOBILE COMPUTER

In this chapter, a brief on the system settings is provided for your reference.

Note: User settings are stored in SDRAM and will be overwritten by the system defaults after a hardware reset. However, you can use the CipherLab Backup Utility to backup the current registry for restore purpose.

#### **IN THIS CHAPTER**

| 3.1 Changing System Settings     | . 53 |
|----------------------------------|------|
| 3.2 Changing Connection Settings | . 56 |

#### **3.1 CHANGING SYSTEM SETTINGS**

Go to Start > Settings > Control Panel.

| <u>File V</u> iew   | ·                         | <b>N?</b> | × |
|---------------------|---------------------------|-----------|---|
| <b>I</b>            | 1                         |           | ^ |
| Internet<br>Options | Keyboard                  |           |   |
| Ċ                   |                           |           |   |
| Mouse               | Network and<br>Dial-up Co |           |   |
| <b>9</b>            | <b>1</b>                  |           |   |
| Owner               | Password                  |           |   |
| 9                   | 4                         |           |   |
| PC<br>Connection    | Power                     |           |   |
|                     | 🗲 🎎 [ 🔒 🕕 11:54 A         | м 🔽       |   |

| ITEMS | DESCRIPTION                                                                                                    |
|-------|----------------------------------------------------------------------------------------------------|
|       | In the [Accessibility] dialog box, you may use these options to customize<br>the way an external keyboard, display, or mouse functions. Many of<br>these features are useful to people without disabilities |

|                         | <ul> <li>Keyboard tab: Select StickyKeys to enable simultaneous keystrokes while pressing one key at a time; select ToggleKeys to emit sounds when certain locking keys are pressed.</li> <li>Sound tab: Select SoundSentry to provide visual warnings for system sounds.</li> <li>Display tab: Select High Contrast to improve screen contrast with alternative colors.</li> <li>Mouse tab: Select MouseKeys to enable the keyboard to perform mouse functions</li> <li>General tab: Select Automatic Reset if you wish to turn off accessibility features after a specific period of time; select Notification if you wish to hear a sound when turning a feature on or off.</li> </ul> |
|-------------------------|----------------------------------------------------------------------------------------------------|
| Ç<br>Certificates       | In the [Certificates] dialog box, you may view or modify digital certificates that some application use to establish trust for secure connections.                                                                                                    |
| Date/Time               | In the [Date/Time] dialog box, you may change date, time, and time zone settings.                                                                                                    |
| )<br>Dialing            | In the [Dialing Properties] dialog box, you may configure settings for modem communications, such as the GPRS modem.                                                                                                    |
| Display                 | <ul> <li>In the [Display Properties] dialog box,</li> <li>Background tab: Select an image for the background.</li> <li>Appearance tab: Select a desired color scheme for windows, dialog boxes, and items.</li> <li>Backlight tab: Specify for how long the mobile computer is idle and then the backlight will be automatically turned off while on battery power and external power (in the charging cradle) respectively. Tap the [Advanced] button to move the slider and adjust the brightness of the LCD backlight when it is set to be automatically turned on once a key is pressed or you tap the touch screen.</li> </ul>                                                       |
| <b>F</b><br>Input Panel | In the [Input Panel Properties] dialog box, you may configure how the Soft Input Panel (SIP) works.                                                                                                    |
| Internet<br>Options     | In the [Internet Options] dialog box, you may configure how the mobile computer connects to the Internet.                                                                                                    |

| 2                         | Connect an external keyboard to the cradle via the USB Host port.                                                                                                    |  |  |
|---------------------------|----------------------------------------------------------------------------------------------------|--|--|
| seyboard Keyboard         | In the [Keyboard Properties] dialog box, you may configure settings for                                                                                                    |  |  |
| Reyboard                  | character repeat.                                                                                                    |  |  |
| 2                         | Connect a mouse to the cradle via the USB Host port.                                                                                                    |  |  |
| Mouse                     | In the [Mouse Properties] dialog box, you may configure and test your double-click settings.                                                                                                    |  |  |
| Network and<br>Dial-up Co | In the [Network and Dial-up Connections] window, you may configure<br>settings for the mobile computer connects to a network directly or<br>through a modem. Alternatively, you may tap Start > Settings > Network<br>and Dial-up Connections.                 |  |  |
|                           | <ul> <li>USB Connection (via USB device port on the cradle)</li> </ul>                                                                                                    |  |  |
|                           | <ul> <li>GPRS (through a GPRS modem)</li> </ul>                                                                                                    |  |  |
|                           | <ul> <li>WLAN (via 802.11b/g)</li> </ul>                                                                                                    |  |  |
|                           | <ul> <li>BTPAN (via Bluetooth)</li> </ul>                                                                                                    |  |  |
| <b>Q</b>                  | In the [Owner Properties] dialog box,                                                                                                    |  |  |
| Owner                     | <ul> <li>Identification/Notes tab: Type your contact information or notes.</li> </ul>                                                                                                    |  |  |
| Owner                     | <ul> <li>Network ID tab: Type the user name, password, and domain name<br/>used to log on to the remote network.</li> </ul>                                                                                                    |  |  |
| Password                  | In the [Password Properties] dialog box, you may apply password protection to limit access to the mobile computer.                                                                                                    |  |  |
| <b>(</b>                  | In the [PC Connection Properties] dialog box, you may disable the direct connection between the mobile computer and a desktop computer.                                                                                                    |  |  |
| PC<br>Connection          | <ul> <li>By default, the mobile computer is enabled to directly connect to a<br/>desktop computer via the cradle's USB port. Alternatively, you may<br/>tap Start &gt; Settings &gt; Network and Dial-up Connections and select<br/>USB Connection.</li> </ul> |  |  |
|                           | <ul> <li>You may change to use Bluetooth if ActiveSync via Bluetooth has<br/>been enabled in the Bluetooth Manager</li> </ul>                                                                                                    |  |  |
| 4                         | In the [Power Properties] dialog box,                                                                                                    |  |  |
| Power                     | <ul> <li>Battery tab: You may view the current status of main and backup<br/>batteries.</li> </ul>                                                                                                    |  |  |
|                           | Schemes tab: You may configure the power scheme and switching.                                                                                                    |  |  |
|                           | <ul> <li>Device Status tab: You may view the devices that are consuming<br/>power.</li> </ul>                                                                                                    |  |  |

| 1                       | In the [Regional and Language Settings] dialog box,                                                                                                    |  |
|-------------------------|----------------------------------------------------------------------------------------------------|--|
| Regional<br>Settings    | <ul> <li>Region tab: You may customize the appearance and formatting to<br/>your geographic region.</li> </ul>                                                                                                    |  |
|                         | Language tab: By default, it is set to English (United States).                                                                                                    |  |
|                         | Input tab: By default, it is set to English (United States)-US.                                                                                                    |  |
| Remove<br>Programs      | In the [Remove Programs] dialog box, you may remove any program that is installed earlier.                                                                                                    |  |
|                         | In the [Storage Properties] dialog box,                                                                                                    |  |
| Storage<br>Manager      | Storage Manager tab: You may reformat the available storage<br>device, either the DiskOnChip folder or storage card. Actions include<br>"Dismount the storage device", "Format the storage device", and "Set<br>up disk partitions". The Storage Manager is for the use of system<br>administrators only. |  |
|                         | In the [Stylus Properties] dialog box,                                                                                                    |  |
| 5 Stylus                | <ul> <li>Double-Tap tab: You may configure and test your double-tap<br/>settings.</li> </ul>                                                                                                    |  |
|                         | <ul> <li>Calibration tab: You may need to re-calibrate the touch screen if it is<br/>not responding properly to your taps.</li> </ul>                                                                                                    |  |
|                         | In the [System Properties] dialog box,                                                                                                    |  |
| System                  | <ul> <li>General tab: You may view the system information.</li> </ul>                                                                                                    |  |
| System                  | <ul> <li>Memory tab: You may move the slider and adjust the SDRAM allocation.</li> </ul>                                                                                                    |  |
|                         | <ul> <li>Device Name tab: You may type a name and description for<br/>identifying the mobile computer.</li> </ul>                                                                                                    |  |
|                         | <ul> <li>Copyrights tab: You may view the important statements on<br/>copyrights.</li> </ul>                                                                                                    |  |
| 2                       | Client access licenses (CALs) issued by the Terminal Server license server allow clients to connect to the terminal server.                                                                                                    |  |
| Terminal<br>Server Clie | Use Remote Desktop Connection to log onto a Windows Terminal Server<br>or a computer remotely. You may access all of the programs, files, and<br>network resources on the remote host or terminal server.                                                                                                 |  |
|                         | In the [Volume & Sounds Properties] dialog box,                                                                                                    |  |
| Volume &<br>Sounds      | <ul> <li>Volume tab: You may move the slider and adjust the volume and<br/>select to play sounds for Events, Applications or Notifications.</li> </ul>                                                                                                    |  |
|                         | Sounds tab: You may configure sounds for different Windows events.                                                                                                    |  |

### 3.2 CHANGING CONNECTION SETTINGS

There are two ways to access the connections settings:

- Go to Start > Settings > Control Panel and select Network and Dial-up Connections.
- Go to Start > Settings > Network and Dial-up Connections.

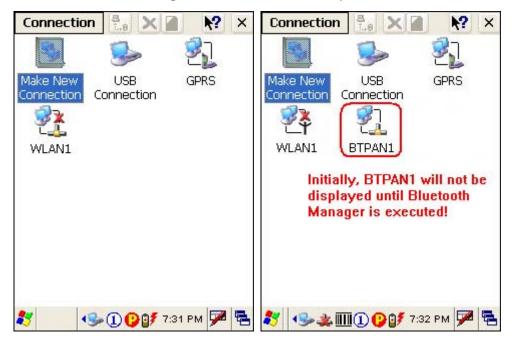

| CONNECTION<br>S                                                                                                    | DESCRIPTION                                                                                                    | SEE ALSO                   |
|----------------------------------------------------------------------------------------------------|----------------------------------------------------------------------------------------------------|----------------------------|
| USB<br>Connection                                                                                                    | This is a shortcut to USB Connection, and the<br>selected interface is USB for factory setting.<br>This connection is reflected in the control<br>panel for direct PC connection.        | Start > Settings > Control |
| GPRS                                                                                                    | This is a shortcut to GPRS connection. Note<br>that the power to the GPRS module must be<br>turned on through the <b>Wireless Power</b><br><b>Manager</b> for establishing a connection. | <b>()</b>                  |
| VLAN1                                                                                                    | This is the control of 802.11b module for<br>wireless local area networking (WLAN)<br>connection, which is disabled by default.                                                          | 🕑 Til 💐 🥩                  |
| الله المعام المعام المعام المعام المعام المعام المعام المعام المعام المعام المعام المعام المعام المعام المعام ا<br>BTPAN1 | This is the control of Bluetooth module for<br>wireless personal area networking (WPAN)<br>connection, which is not available until the<br><b>Bluetooth Manager</b> is executed.         | 8 🗶 🚣                      |

| CONNECTION<br>S | DESCRIPTION                                                                                                    | SEE ALSO                                                                  |
|-----------------|----------------------------------------------------------------------------------------------------|---------------------------------------------------------------------------|
| Connection      | Tap this button to open the Connection<br>menu. The available options depend on the<br>connection you select.            | Tap and hold the icon of<br>a desired connection<br>type. Then, select an |
| 8.8<br>1.8      | Tap this button to toggle on/off the connection you select. The toggle is used for Enable/Disable or Connect/Disconnect. | option from its<br>associated menu.                                       |
| ×               | Tap this button to delete the connection you select.                                                                     |                                                                           |
|                 | Tap this button to view the properties of the connection you select.                                                     |                                                                           |

#### **3.2.1 USB CONNECTION**

The USB connection is specifically for performing the ActiveSync operation via the cradle. Generally, it will automatically establish the connection and start the ActiveSync operation when you seat the mobile computer in the cradle. To stop the ActiveSync operation, simply remove the mobile computer.

Tap and hold "USB Connection". The pop-up menu provides a number of options.

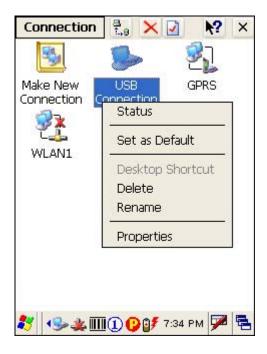

Note: Please ignore [Properties] as the associated settings will not take effect.

#### **STATUS - DISCONNECT**

If you want to stop the ActiveSync operation without removing the mobile computer from the cradle, select [Status] and tap [Disconnect]. Alternatively, you may

double-tap 🎐 from the taskbar and tap [Disconnect].

- When connected, the status icon will appear on the taskbar.
- > When disconnected, this icon will disappear.

#### 3.2.2 GPRS

Tap and hold "GPRS". The pop-up menu provides a number of options.

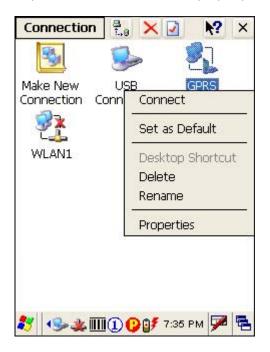

Refer to section 1.7.2 Inserting the SIM Card.

#### CONNECT/DISCONNECT

Turn on the power to the GPRS module through the Wireless Power Manager. Its associated icon
 on the taskbar will become

| Ø<br>My Device | Internet<br>Explorer |       |
|----------------|----------------------|-------|
| SIM PIN        | A CODE               |       |
| Rec            |                      |       |
| Bthi           | Check                |       |
| <u>e</u>       | 2                    |       |
| Inhov          | PopdorCo             |       |
|                |                      | _     |
|                |                      |       |
| ∛ ∢®⊉          | 🌉 🎐 📴 🌉 3:39 AN      | 1 🏴 🔁 |

- 2) If the default PIN code does not match the one of your SIM card, the SIM PIN CODE dialog box (above) will appear to request the correct PIN code. You will have two chances to enter the correct PIN code.
- Note: The PIN verification on the mobile computer only allows two attempts because the system will always process the default number first ("1234" for factory setting). Unless it matches the PIN code of your SIM card, you will have to manually input the correct PIN code. If you succeed, the PIN code you input will overwrite the factory setting and become the default PIN code. If you fail two times, the PIN will be blocked.
- 3) Go to Start > Settings > Network and Dial-up Connections. Tap and hold "GPRS" to select [Connect] from the pop-up menu. If your dial-up configuration is correct, simply tap the [Connect] button in the Dial-Up Connection dialog box. If you need to configure the dial-up settings, tap the [Dial Properties] button.

| Dial-Up Connection 🛛 🛛 🔀                  |                 |  |  |
|-------------------------------------------|-----------------|--|--|
| GPF<br>User Name:<br>Password:<br>Domain: | RS              |  |  |
|                                           | Save password   |  |  |
| Phone:                                    | *99***1#        |  |  |
| Dial from:                                |                 |  |  |
| GPRSLine                                  |                 |  |  |
| Connect                                   | Dial Properties |  |  |
|                                           |                 |  |  |

Alternatively, you may go to Start > Settings > Control Panel and select Dialing.

| Dialing Properties  |              | ок 🖂                   |
|---------------------|--------------|------------------------|
| Location:           | GPRSLine     | <b>~</b>               |
|                     | <u>N</u> ew  | <u>R</u> emove         |
| Local settin        | gs are:      |                        |
| <u>A</u> rea o      | ode: 425     | ) <u>T</u> one dialing |
| <u>C</u> ountry/Reg | gion: 1      | O Pulse dialing        |
| Disable c           | all waiting; | djal:                  |
| G                   |              | International:         |
| G<br>G              |              | Edit                   |

4) After you tap the [Connect] button, the GPRS status will go through opening port, user authenticated, device connected until it is connected finally.

The status icon will appear on the taskbar to indicate the GPRS connection is established successfully. If you want to disconnect, double-tap the icon and tap the [Disconnect] button.

#### **GPRS PROPERTIES**

When selected, you can configure the GPRS properties. Once the SIM card is inserted, the default GPRS moder will appear as shown below. Tap [Configure].

| GPRS Properties OK 🔀     |
|--------------------------|
| Modem Phone Number       |
| 🛃 gprs                   |
| <u>S</u> elect a modem:  |
| Serial Cable on COM4 🛛 🛃 |
| <u>B</u> luetooth        |
| TCP/IP Settings          |
| Security Settings        |

Select the Call Options tab. The special modem commands inserted into the dial string must be [+CGDCONT=1,,"AP name"]. For example, change "INTERNET" below to the name of your GPRS AP.

| Device Properties 🛛 🛛 🔀                                        |
|----------------------------------------------------------------|
| Port Settings Call Options                                     |
| Call Setup                                                     |
| Cancel the call if not connected within                        |
| 5 <u>s</u> econds                                              |
| ✓ Wait for dial tone before dialing                            |
| Wait for credit card 0 sec.                                    |
| Extra Settings                                                 |
| Special modem commands may be<br>inserted into the dial string |
| +CGDCONT=1,,"INTERNET"                                         |
|                                                                |

#### 3.2.3 WLAN

Tap and hold "WLAN1". The pop-up menu provides a number of options.

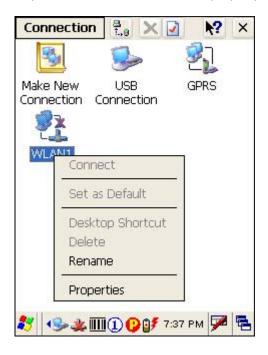

## CONNECT/DISCONNECT

Turn on the power to the 802.11b/g module through the **Wireless Power Manager**. Wait a few seconds for the mobile computer to automatically connect to the preferred network you have configured.

| CONNECTION<br>ICONS | DESCRIPTION                                                                                                    |
|---------------------|----------------------------------------------------------------------------------------------------|
| WLAN1               | By default, the 802.11b/g module is disabled. No status icon.                                                                                                    |
| WLAN1               | Enable the 802.11b/g module through the Wireless Power<br>Manager. The icon <sup>O</sup> on the taskbar will become <sup>III</sup> , and the<br>status icon <sup>III</sup> will appear.<br>When successfully connecting to an access point or other Wi-Fi |
|                     | enabled device, the status icon 초 will become 望.                                                                                                    |

Note: By default, DHCP is enabled. Instead of using DHCP, select [Properties] and specify a static IP address to the mobile computer. Only change these settings according to your network administrator's instructions.

#### **INITIAL CONNECTION**

- 1) For initial connection, turn on the power to the 802.11b/g module through the **Wireless Power Manager** first.
- 2) Double-tap 🖄 on the taskbar.
- 3) Select an available network and tap [Connect].

| WLANI           |                 |        | OK         | ×    |
|-----------------|-----------------|--------|------------|------|
| Wireless Info   | ormation        | WIFI   | Configu    | • •  |
|                 | w               |        |            | -    |
| <b>1</b> 54     |                 |        |            |      |
|                 |                 |        |            |      |
| Status: No      | t Connec        | ted:   |            |      |
| Signal Streng   | gth: No S       | Signal | Refre      | esh  |
| Notify wł       | hen new         | netwo  | rks availa | able |
| <u>C</u> onnect | <u>A</u> dvance | ed)    | Log        | •    |

Otherwise, you may double-tap [Add New...] and add a new network option.

| WLAN1 OK 🔀                         |                                           |
|------------------------------------|-------------------------------------------|
| Wireless Information WIFI Config   | Wireless Properties OK 🔀                  |
| Wireless Information WIFI Configu  | Network <u>n</u> ame (SSID):              |
| 13                                 | This is an ad <u>h</u> oc network         |
| 1 54                               | Encryption: TKIP                          |
|                                    | Authentication: WPA                       |
| 1                                  | Network key:                              |
| Status: Not Connected              | Key inde <u>x</u> :                       |
| Signal Strength: No Signal Refresh | The key is provided <u>a</u> utomatically |
| Notify when new networks available | Enable 802.1X authentication              |
| Connect Advanced Log               | EAP type: TLS Veroperties                 |

- For more network settings, tap [Advanced] on the Wireless Information tab.
- If you need to change the network settings, double-tap the selected network, and the Wireless Properties dialog box appears for configuration.

#### **RSSI TRIGGER**

RSSI stands for Received Signal Strength Indication. Use an RSSI value to determine when it comes below a certain threshold at which point the mobile computer will seamlessly switch the network connection, for example, while moving in and out of range between different access points. Select [Adaptive Connection] and pick up a suitable value.

Cancel the selection of [Adaptive Connection] when you are using a third-party application capable of configuring the switching itself in order to maintain a constant connection to the network.

| WLANIL OK 🗙           |
|-----------------------|
| WIFI Configuration    |
| RSSI Trigger          |
| 🔘 < -67 dB (Normal)   |
| O < -71 dB (Low)      |
| 🔘 < -81 dB (Very Low) |
| 🔘 Out of Range        |
| Adaptive Connection   |
|                       |

#### 3.2.4 BTPAN

Tap and hold "BTPAN1". The pop-up menu provides a number of options.

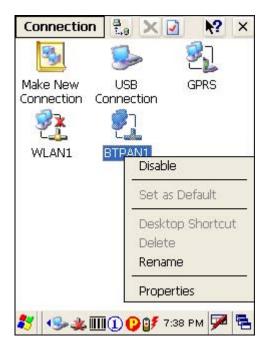

| ENABLE/DISABLE      |                                                                                                    |
|---------------------|----------------------------------------------------------------------------------------------------|
| CONNECTION<br>ICONS | DESCRIPTION                                                                                                    |
| STPAN1              | This is the control of Bluetooth module for wireless personal area<br>networking (WPAN) connection, which is not available until the<br>Bluetooth Manager is executed. When enabled, the status icon<br>will become |
| STPAN1              | Tap and hold "BTPAN1" to select [Disable] from the pop-up menu.<br>The status icon will disappear.                                                                                                    |

Note: By default, DHCP is enabled. Instead of using DHCP, select [Properties] and specify a static IP address to the mobile computer. Only change these settings according to your network administrator's instructions.

# Chapter 4

## **USING APPLICATIONS**

The 9400 Mobile Computer provides several utilities and key applications which are made accessible from the desktop or the taskbar.

- Wireless Power Manager lets you determine whether the power is supplied to the GPRS or WLAN module, along with its associated driver installed.
- Bluetooth Manager lets you configure the Bluetooth settings and use the Bluetooth services provided on the remote devices.
- 94ReaderCfg lets you manage the barcode or RFID reader.
- Inbox lets you send and receive e-mail by connecting to a POP3 or IMAP4 server.
- Backup Utility lets you manipulate the way to backup programs and data.
- Button Assignment Utility lets you assign a specific button as a hot key for launching a program or performing a certain action.

#### IN THIS CHAPTER

| 4.1 Wireless Power Manager       | 72  |
|----------------------------------|-----|
| 4.2 Bluetooth Manager            |     |
| 4.3 Reader Configuration Utility | 86  |
| 4.4 Inbox                        |     |
| 4.5 Backup Utility               | 95  |
| 4.6 Button Assignment Utility    | 103 |

#### 4.1 WIRELESS POWER MANAGER

**Wireless Power Manager** is a control panel applet, which allows you to choose and enable 802.11b/g or GPRS card.

Note: Meanwhile, you may enable Bluetooth connectivity through the Bluetooth Manager.

 Double-tap the associated icon <sup>1</sup> on the taskbar to run Wireless Power Manager.

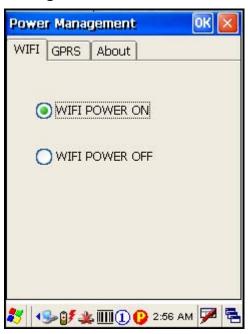

2) Select the wireless connectivity you desire, and then tap

It takes several seconds to turn on the power to the wireless module and install the driver. When both GPRS and 802.11b/g are enabled on battery power, the main battery charge will drop down substantially.

Double-tap any of the following icons to access power management.

| <b>⊡</b> ° | The icon indicates that GPRS Power is turned on.      |
|------------|-------------------------------------------------------|
| Tal        | The icon indicates that 802.11b/g Power is turned on. |

Note: You may need to turn off the wireless power or simply stop the wireless signals at times, in order to conserve battery power, or in situations where the use of radio is prohibited, such as on airplanes, in hospitals, etc.

## 4.2 BLUETOOTH MANAGER

**Bluetooth Manager** is a utility that helps you access and manage the available Bluetooth services efficiently.

## 4.2.1 BLUETOOTH PROFILES SUPPORTED

The supported Bluetooth profiles are:

- Serial Port Profile (SPP)
- Object Push Profile (OPP)
- File Transfer Profile (FTP)
- Dial-Up Networking Profile (DUN)
- Synchronization Profile (SP)
- PAN Service Profile (PAN)
- Human Interface Device Profile (HID)

## 4.2.2 BLUETOOTH TOOLBAR

| BUTTONS | DESCRIPTION                                                                                                    | SEE<br>ALSO |
|---------|----------------------------------------------------------------------------------------------------|-------------|
| Q_Link  | Tap this button to view shortcuts to preferred Bluetooth services,<br>which may be provided on different Bluetooth devices. Then tap<br>a desired Bluetooth service to establish a quick link.                                                                                                    |             |
|         | You will have to make a connection and created a shortcut to a specific Bluetooth service first.                                                                                                    |             |
| Jevice  | Tap this button to view the Bluetooth devices discovered during this session.                                                                                                    | $\odot$     |
|         | <ul> <li>If you tap the button for the first time, it will start the inquiry<br/>process to discover nearby Bluetooth devices.</li> </ul>                                                                                                    |             |
| Service | <ul> <li>Tap this button to view the Bluetooth services provided.</li> <li>By default, these services are all available, and therefore, displayed along with a plug icon " <ul> <li>To view properties of a service, tap and hold it to select [Properties] from the pop-up menu.</li> </ul> </li> <li>To disable a service, tap and hold it to select [Stop].</li> </ul> |             |

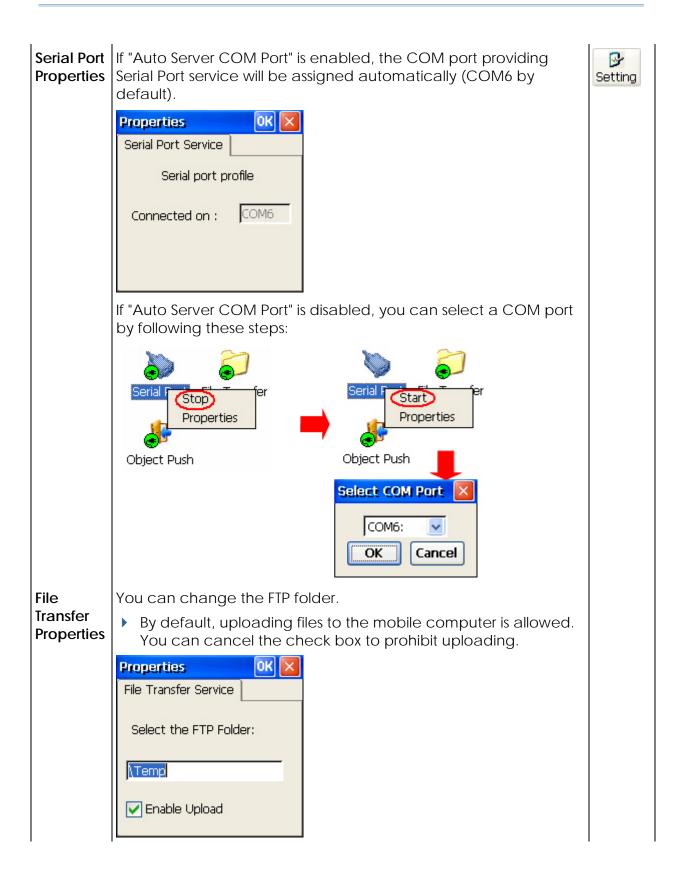

| Object<br>Push<br>Properties | You can change the Bluetooth exchange folder.                                                                                                    |        |
|------------------------------|----------------------------------------------------------------------------------------------------|--------|
| Setting                      | Tap this button to view Bluetooth properties.                                                                                                    |        |
| General<br>tab               | It displays device name, MAC address, as well as the device type.                                                                                                    | System |
| Security<br>tab              | <ul> <li>Properties</li> <li>General Security Options</li> <li>Authentication Setting:</li> <li>Enabled</li> <li>Let other devices discover :</li> <li>Yes</li> <li>Default PIN</li> <li>Enabled</li> <li>Authentication Setting: It is disabled by default. When enabled, PIN code is required.</li> <li>Discoverability: It is set discoverable by default. If you do not wish to provide Bluetooth services to other remote devices, cancel the check box.</li> <li>Default PIN: It is disabled by default. You may set a link key to skip the PIN code input.</li> </ul> |        |

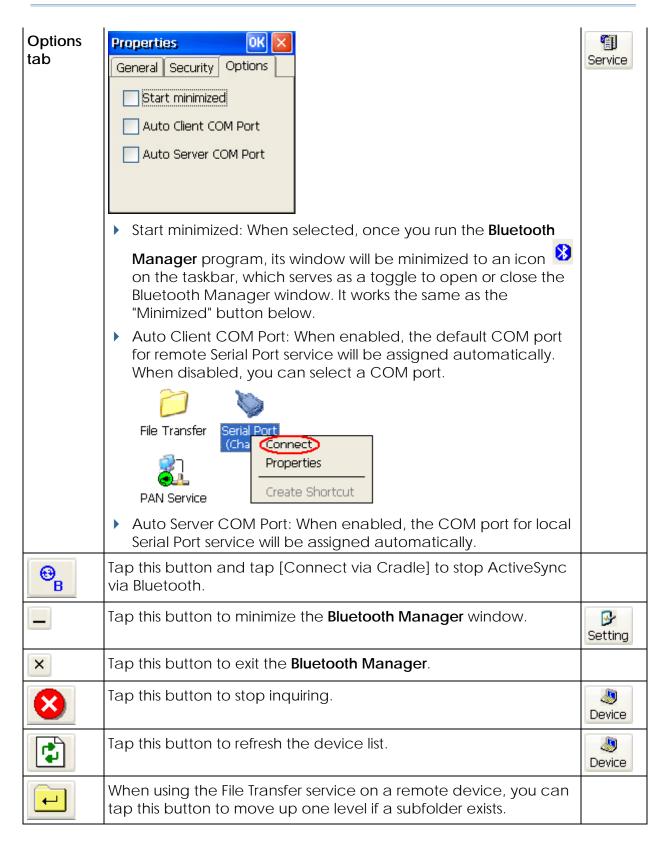

| i     |                                                                               |  |
|-------|-------------------------------------------------------------------------------|--|
| 8     | Tap this button to view the Bluetooth profiles supported -                    |  |
| About | SPP for Serial Port Profile                                                   |  |
|       | <ul> <li>OPP for Object Push Profile</li> </ul>                               |  |
|       | FTP for File Transfer Profile                                                 |  |
|       | <ul> <li>DUN for Dial-Up Networking Profile (supports Client only)</li> </ul> |  |
|       | Note that the mobile computer also supports the following profiles            |  |
|       | -                                                                             |  |
|       | PAN Service Profile                                                           |  |
|       | Human Interface Device (HID) Profile                                          |  |

## 4.2.3 STARTING BLUETOOTH SERVICES

- 1) Go to Start > Programs > BTManager to open the Bluetooth Manager.
- 2) It takes several seconds to enable the Bluetooth services. The associated icon will appear on the taskbar. Meanwhile, the LED on the mobile computer will turn blue.

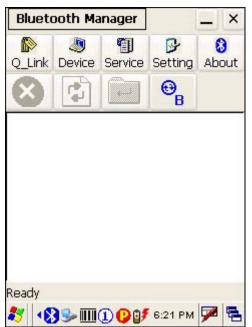

#### STOPPING BLUETOOTH SERVICES

You may need to stop using the Bluetooth services, in order to conserve battery power, or in situations where the use of radio is prohibited, such as on airplanes, in hospitals, etc.

- Tap on the toolbar of the window to stop all Bluetooth connections and exit the application. The LED on the mobile computer will go off.
- When the Bluetooth window is minimized, tap so on the taskbar to maximize the window.

#### 4.2.4 DISCOVERING BLUETOOTH DEVICES

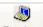

Tap **Device** to discover nearby Bluetooth devices, and it will list the discovered devices.

| Blueto  | ooth Ma | nager   |                | - ×         | Bluet   | ooth M  | anager   |                | _ ×        |
|---------|---------|---------|----------------|-------------|---------|---------|----------|----------------|------------|
| Q_Link  | Jevice  | Service | Setting        | 8<br>About  | Q_Link  | Jevice  | Service  | Setting        | 8<br>About |
| 8       | 4       |         | ⊖ <sub>B</sub> |             | $\odot$ |         |          | ⊖ <sub>B</sub> |            |
|         |         |         |                |             | WX-T    | 71 C    | 19500C   | E              | ^          |
|         |         |         |                |             |         |         | 01       |                |            |
|         |         |         |                |             | BRIA    | N M     | ICHELLE- | D              |            |
|         |         |         |                |             |         | ř.      |          |                |            |
|         |         |         |                |             | WorkSt  | ation I | Jnknown  |                | ~          |
| Inquiry |         |         |                |             | Ready   |         |          |                |            |
| *       | 35 0    | 100     | 6:22 PM        | <b>&gt;</b> | 27 18   | 35-     | 100      | 6:25 PM        | 7          |

## 4.2.5 PAIRING

When authentication is enabled on the target device, you will have to pair with it before starting a connection.

1) From the device list, tap and hold the desired device to select [Pair] from the pop-up menu. (left below)

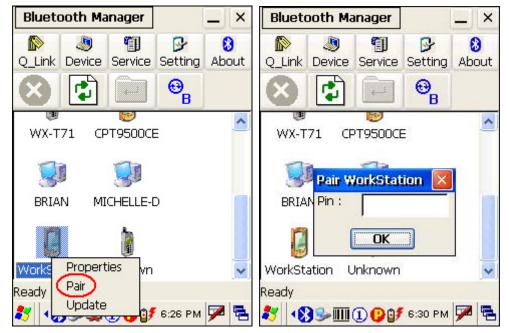

2) Enter the PIN code that is specified on the remote device. (right above)

3) Once paired successfully, the paired device will be displayed along with a lock icon "<sup>®</sup>".

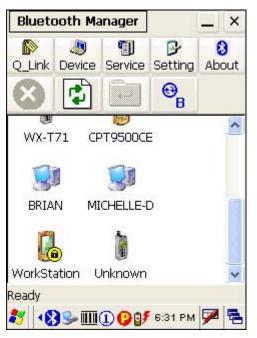

## **UNPAIR DEVICES**

To unpair with a device from the device list, you will have to tap and hold the desired device to select [Unpair] from the pop-up menu.

Note: The mobile computer must be unpaired on the remote device as well. (Both devices must be unpaired!)

## 4.2.6 CONNECTING

- 1) From the device list above, double-tap a device to find out the available Bluetooth services.
- Tap and hold a desired Bluetooth service, e.g. Serial Port Service, to select [Connect] from the pop-up menu. Once the connection has been established, the connected service will be displayed along with a plug icon "\$".

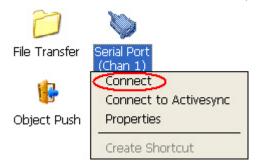

3) If you wish to add a service to the Q\_Link list for establishing a quick connection in the future, tap and hold the service to select [Create Shortcut] from the pop-up menu.

| Blueto    | ooth Ma | nager                  |                | -<br>×     | Bluet    | ooth Ma       | anager                      |                     | - ×             |
|-----------|---------|------------------------|----------------|------------|----------|---------------|-----------------------------|---------------------|-----------------|
| Q_Link    | Jevice  | Service                | Setting        | 8<br>About | Q_Link   | Jevice        | Service                     | <b>B</b><br>Setting | 8<br>About      |
| $\odot$   |         |                        | € <sub>B</sub> |            | $\odot$  |               |                             | €B                  |                 |
| File Trai |         | erial Port<br>(Chan 2) |                |            | File Tra |               | ierial Port<br>(Chan 2)     |                     |                 |
| Object    | Push    |                        |                |            | Object   | Push<br>Prope | file<br>erties<br>:e Shorto |                     |                 |
| Ready     |         |                        | Wor            | kStation   | Ready    | Creat         | e shorte                    | Wor                 | <i>kStatior</i> |
| 8         | 35-000  | 100                    | 6:32 PM        | 9          | 27       | }≫∭           | 100                         | 6:34 PM             | 9               |

## **BLUETOOTH ACTIVESYNC**

For ActiveSync via Bluetooth, tap and hold Serial Port Service to select [Connect to Activesync] from the pop-up menu. It uses COM8 to connect to your computer by default.

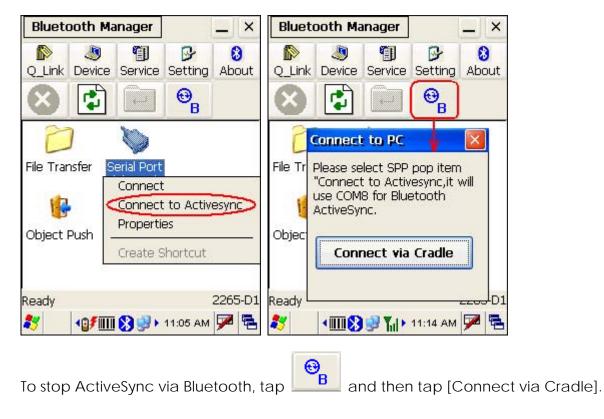

#### USING SERIAL PORT SERVICE

Tap and hold Serial Port Service to select [Connect] from the pop-up menu. If "Auto

Client COM Port" is disabled in Setting, you will need to select a COM port. Once the connection has been established, the connected service will be displayed along with a plug icon ".

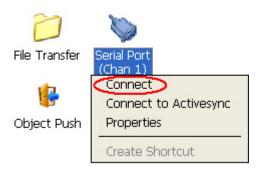

#### USING OBJECT PUSH SERVICE

- 1) Tap and hold the Object Push service.
- 2) Select [Push file] to send a file or PIM item, e.g. a business card. (left below)
- 3) Choose the file you wish to send. (right below)

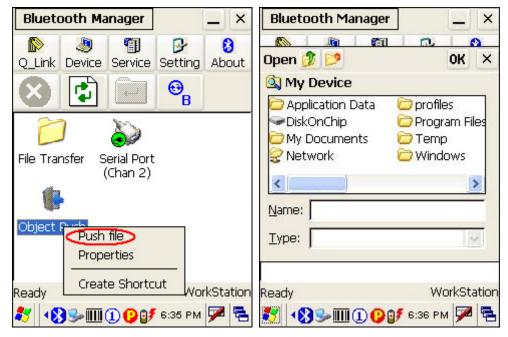

4) The mobile computer will start transferring the file.

#### **USING FILE TRANSFER SERVICE**

1) Tap and hold the File Transfer service.

- 2) Select [Connect] (and assign COM port if necessary).
- 3) Tap and hold anywhere blank to select [Add file] from the pop-up menu.

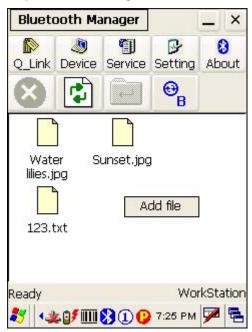

- 4) Choose the file you wish to upload to the remote device.
- 5) The mobile computer will start transferring the file.
- 6) To download a file from the remote device, tap and hold a desired file to select [Get file] from the pop-up menu.

| Bluete           | ooth Ma            | anager       |                | 1     | ×        |
|------------------|--------------------|--------------|----------------|-------|----------|
| Q_Link           | Jevice             | )<br>Service | Setting        |       | )<br>out |
| $\otimes$        |                    |              | ⊖ <sub>B</sub> |       |          |
| Wati<br>lilies.j |                    | unset.jpg    | 1              |       |          |
| 123.             | Get file<br>Delete |              |                |       |          |
| Ready            |                    |              | Wor            | rkSta | ation    |
| *                | k 🛛 🕶 🔟            | 800          | 7:26 PM        | 7     |          |

#### 4.3 READER CONFIGURATION UTILITY

The **Reader Configuration Utility** is the control applet and tool to manage the barcode and RFID readers integrated on the mobile computer.

1) Go to Start > Programs > 94ReaderConfig to open the Reader Configuration Utility.

The associated icon 🕮 will appear on the taskbar.

2) Tap and hold the icon to access the menu that allows you to choose and enable one or both of the readers. There will be a check mark in front of the reader if it is enabled.

If the RFID Reader is installed, the option will be available.

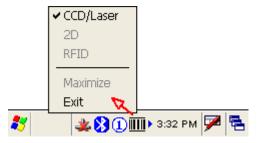

3) To meet your application requirements, proceed to configure associated reader settings as well as barcode settings.

| Reader Config OK 🗙            |
|-------------------------------|
| General Symbologies About     |
| Barcode Reader                |
| RFID reader                   |
| Data output                   |
| Beeper/Vibrator               |
| Maximize me on the next start |
|                               |
| × >,::                        |
| 教 🛛 🏨 🕅 🗊 э:42 РМ 💆 🖷         |

Note: (1) The 94ReaderCfg applet will automatically detect the reader module(s) that is currently installed in the mobile computer. (2) If you wish to reload the default settings, delete the ReaderCfgINI.txt file in DiskOnChip.

## 4.3.1 BARCODE READER SETTINGS

The barcode reader configurations depend on the scan engine(s) installed. You can tell which reader is currently in use and make necessary changes on the General tab.

| BARCODE READER      | DESCRIPTION                                                                                                |  |
|---------------------|----------------------------------------------------------------------------------------------------|--|
| CCD/Laser<br>Reader | If enabled, tap the [Barcode Reader] button to configure the reader settings for CCD or Laser scan engine. |  |
|                     | Refer to the Reader Settings Table in <u>Appendix II – CCD/Laser</u><br><u>Scan Engine</u> .               |  |
| 2D Reader           | The 2D scan engine is capable of reading linear and 2D barcodes.                                           |  |
|                     | If enabled, tap the [Barcode Reader] button to configure the reader settings for 2D scan engine.           |  |
|                     | <ul> <li>Refer to the Reader Settings Table in <u>Appendix III – 2D Scan</u><br/><u>Engine</u>.</li> </ul> |  |

#### 4.3.2 RFID READER SETTINGS

If the RFID scan engine is present, configurable options will be displayed.

Note: Because it is possible to read barcode and RFID tag at the same time, it is recommended that only one scan engine is enabled at a time to prevent from misreading.

Some RFID tags support both read/write operations, on a page-by-page basis. You may find it necessary to define your own read/write operation. For reference only, the table below lists the start page for read/write operation on a number of RFID tags.

| START PAGE | TAG TYPE            |                                                                |  |  |
|------------|---------------------|----------------------------------------------------------------|--|--|
| -1         | Start from byte 0 c | Start from byte 0 of the default page (see below) for all tags |  |  |
| 3          | Mifare Ultralight   | (ISO 14443A)                                                   |  |  |
| 4          | SR176               | (ISO 14443B)                                                   |  |  |
| 3          | ICODE SLI           | (ISO 15693)                                                    |  |  |
| 0          | LRI512              | (ISO 15693)                                                    |  |  |
| 3          | SRF55VxxP           | (ISO 15693)                                                    |  |  |
| 0          | EM4135              | (ISO 15693)                                                    |  |  |

| 0 | Tag-it HF-I | (ISO 15693) |
|---|-------------|-------------|
| 0 | Others      | (ISO 15693) |
| 5 | ICODE       | (Phillips)  |

Note: Please refer to the specifications of your RFID tags for memory organization.

#### **READ OPERATION**

By default, the RFID tag is read from byte 0 of the default page. However, the default page, amount of bytes and number of pages of each tag may be different. Specify how many bytes of data you want to read from the tag.

Generally, the read data is user data obtained from the user block. If you are sure that the data is to be read from a non-user block, such as the lock block, you need to select the check box of [Display hex values] first.

#### WRITE OPERATION

Type the string that you want to write to a tag. By default, the string is written to the tag from byte 0 of the default page. However, the default page, amount of bytes and number of pages of each tag may be different. Therefore, the input string will automatically be truncated to fit into pages, and data may be discarded when it comes to the end of pages available.

Generally, it will write the input string to the user block, which is free for custom use. The string will be displayed as "user data". If you wish to write the string to a non-user block, such as the lock block, you need to select the check box of [Use hex values] first.

Once you have selected to use hex values for the string, make sure the string length must be even. For example, if you want to write 0x0A, 0x0B and 0x00 to a tag, the string you input must be "0A0B00" instead of "AB0".

#### 4.3.3 DATA OUTPUT

Tap the [Data Output] button on the General tab to choose from the three options for data output after decoding as well as configure associated settings

DATA OUTPUT

DEFAULT

| Keyboard<br>Emulation | Data is emulated as typed text and sent to the active Window.                                                                               | Enable  |
|-----------------------|----------------------------------------------------------------------------------------------------|---------|
|                       | <ul> <li>Simply run your application or Pocket PC built-in<br/>program, such as Pocket Excel, to start with data<br/>collection.</li> </ul> |         |
| Windows<br>Message    | When selected, a Windows message will be broadcasted after decoding.                                                                        | Disable |
|                       | Intercept the decode message in your application.                                                                                           |         |
|                       | <ul> <li>Call Windows API (ReadMsgQueue) in your<br/>application to retrieve the decoded data.</li> </ul>                                   |         |
| Windows<br>Event      | When selected, a Windows event will be broadcasted after decoding.                                                                          | Disable |
|                       | Intercept the decode event in your application.                                                                                             |         |
|                       | <ul> <li>Call Windows API (ReadMsgQueue) in your<br/>application to retrieve the decoded data.</li> </ul>                                   |         |

Note: (1) Refer to 9400 Programming Guide for details on Windows Message and Windows Event. Sample programs are provided by request. (2) For the use of a different program rather than 94ReaderCfg,

a dynamic-link library (DLL) file is provided.

| Auto ENTER<br>Auto ENTER<br>Character | <ul> <li>This function can spare you the trouble of pressing the [Enter] key on the mobile computer to confirm each scan. It will automatically add an ENTER character in front or to the end of one scan.</li> <li>No</li> <li>Scan + ENTER (time-saving)</li> <li>ENTER + Scan (efficient for continuous scanning)</li> <li>*Auto ENTER must be enabled.</li> <li>None</li> <li>Carriage Return</li> <li>Tab</li> <li>Space</li> <li>Comma</li> <li>Semicolon</li> </ul> | Scan +<br>ENTER<br>Carriage<br>Return |
|---------------------------------------|----------------------------------------------------------------------------------------------------|---------------------------------------|
| Prefix String                         | 0~10 characters                                                                                                    | NULL                                  |
| Suffix String                         | 0~10 characters                                                                                                    | NULL                                  |
| Display<br>Code Type                  | Select the check box to display the code type after decoding a barcode.                                                                                                    | Disabled                              |

| Display<br>Code Length                           | Select the check box to display the code length after decoding a barcode.                             | Disabled |
|--------------------------------------------------|----------------------------------------------------------------------------------------------------|----------|
| Display RFID<br>UID                              | Select the check box to display UID after decoding an RFID tag.                                       | Enabled  |
| Display RFID<br>User Data                        | Select the check box to display user data after decoding an RFID tag.                                 | Disabled |
| Use Delimiter<br>to separate<br>UID from<br>data | Decide whether or not to use a delimiter to separate<br>UID from user data when decoding an RFID tag. | Disabled |

#### 4.3.4 BEEPER / VIBRATOR

Tap the [Beeper / Vibrator] button on the General tab to configure associated settings.

| BEEPER / VIBRATOR |                          | DEFAULT       |
|-------------------|--------------------------|---------------|
| Good Read<br>Beep | Mute, or Sound 1~9       | Sound 1       |
| Warning<br>Beep   | Mute, or Sound 1~9       | Sound 2       |
| Vibration         | 0~30 (sec.)              | 0 (= Disable) |
| Duration          | 0 = Disable the vibrator |               |

## 4.3.5 SYMBOLOGY SETTINGS

For barcode settings, tap the Symbologies tab.

- Refer to <u>Appendix I Scan Engine Settings</u> for the symbologies or RFID tags supported by a scan engine.
- Refer to the Symbology Settings Table in <u>Appendix II CCD/Laser Scan Engine</u>.
- Refer to the Symbology Settings Table in <u>Appendix III 2D Scan Engine</u>.

## 4.4 INBOX

You can send and receive e-mail by connecting to a POP3 or IMAP4 server. **Inbox** provides an e-mail service for each method you use.

In addition, you can synchronize the e-mail messages in Inbox with either Microsoft Outlook or Microsoft Exchange Server on your computer through the default ActiveSync mail service.

#### 4.4.1 CREATING AN E-MAIL BOX

1) Go to Start > Programs > Inbox to open the Inbox application.

Tap and drag the toolbar handle to move it under the menu bar.

| <u>File Compose Servi</u>                                                                                   | C6 😨    | <b>№?</b> × |              |                 |                  |    |    |
|----------------------------------------------------------------------------------------------------|---------|-------------|--------------|-----------------|------------------|----|----|
| ⊡- 🦃 ActiveSync<br>Deleted (local)<br>Inbox<br>Outbox<br>incox<br>inbox<br>inbox<br>inbox<br>inbox<br>inbox | F       | rom         |              |                 |                  |    |    |
|                                                                                                    | <       |             | <u>F</u> ile | <u>C</u> ompose | <u>S</u> ervices | N? | ×  |
| Inbox 0 Items.                                                                                              |         | -<br>දැන්දි | 1            | a) 🖓 🕫          | X                | 8  | ٩, |
| * 😔 🕹 🎟 🛈 🕑 💕                                                                                               | 7:10 PM |             |              | r Handle        |                  |    |    |

- 2) Select Services > Options from the menu bar. (left below)
- 3) Tap and drag the dialog box to show the right edge. Tap [Add] to create an e-mail service.
- 4) In the Service Name dialog box, select POP3 Mail or IMAP4 Mail for the service type. (right below) Change the name of e-mail service if necessary. Tap [OK].

| File Compose Service 😨 🎌 🗙              | File Compose Service 😨 🎌 🗙                    |
|-----------------------------------------|-----------------------------------------------|
| ActiveSync     From     Deleted (local) | ActiveSync     ActiveSync     Deleted (local) |
| Options                                 | ?                                             |
| Services Compose Read Delete Stora      | Compose Read Delete Storage                   |
| Installed services:                     | Service Name OK Service Lype:                 |
| Inbox 0 Items.                          | Inbox 0 Items.                                |
| 💐 🧆 🔌 🎹 🗓 🖓 💕 7:11 РМ 🏓 🖷               | 🐉 🥪 🕁 🎹 🕕 😲 🔐 7:13 РМ 🏓 🖷                     |

5) Proceed with the POP3 or IMAP4 Mail Service Definition (from 1/3 to 3/3).

| File Compose Service 😨 🐶 🗙                    |
|-----------------------------------------------|
| 🗆 🧐 ActiveSync 🛛 🖬 From                       |
| POP3 Mail Service Definition (1/3)            |
| Required                                      |
| Connection: USB Connection                    |
| POP3 Host: (none)<br>GPRS                     |
| User ID: Network Connection<br>USB Connection |
| Password: Create new connection               |
| Save password                                 |
|                                               |
| <                                             |
| Inbox O Items. 🛛 🛛 🖉                          |
| 🐉 🕪 🔌 🎹 🗓 🕑 🕼 7:14 РМ 🏓 🖷                     |

- GPRS: Send and Receive e-mail through GPRS connection.
- Network Connection: Send and Receive e-mail through Ethernet, 802.11b/g or Bluetooth PAN connection.
- USB Connection: Send and Receive e-mail through USB connection via the cradle.
- 6) After you have successfully created an e-mail service, you may start using it now.

| TOOLBAR    |                                                                                               |                                   |  |  |  |
|------------|-----------------------------------------------------------------------------------------------|-----------------------------------|--|--|--|
| BUTTON     | DESCRIPTION                                                                                   | SEE ALSO                          |  |  |  |
| P          | Compose a new message                                                                         | Compose > New<br>Message          |  |  |  |
|            | Reply to sender                                                                               | Compose > Reply to<br>Sender      |  |  |  |
| <b>*</b>   | Reply to all                                                                                  | Compose > Reply to All            |  |  |  |
| ¥=         | Forward this message                                                                          | Compose > Forward                 |  |  |  |
| ×          | Delete this message                                                                           | File > Delete                     |  |  |  |
| 601<br>760 | Synchronize folders (multiple mailboxes for IMAP4)                                            | Services > Synchronize<br>Folders |  |  |  |
| 8          | Send and receive mail manually                                                                | Services > Send/Receive<br>Mail   |  |  |  |
|            | <ul><li>Connect or disconnect</li><li>When connected, it will send and receive mail</li></ul> | Services > Connect                |  |  |  |
|            | automatically.                                                                                |                                   |  |  |  |

## 4.4.2 SYNCHRONIZING INBOX

|                   | type of information, select its check box. To stop<br>mation, clear its check box. |
|-------------------|------------------------------------------------------------------------------------|
| Mobile Device     | Desktop Computer                                                                   |
| 🗹 🛄 Calendar      | Microsoft Outlook                                                                  |
| 🗆 👰 Channels      | Channel Synchronization                                                            |
| Contacts          | Microsoft Outlook                                                                  |
| 🗆 🔂 Files         | Synchronized Files                                                                 |
| 🗹 🚖 Inbox         | Microsoft Outlook                                                                  |
| 🗆 🐿 Pocket Access | Microsoft Databases                                                                |
| 🗹 🛃 Tasks         | Microsoft Outlook                                                                  |

When you seat the mobile computer in the cradle and connect it to your computer for the first time, ActiveSync 3.7.1 will guide you through setting up a partnership between the mobile computer and your desktop computer. Refer to ActiveSync with a Computer.

Select the check box of Inbox as shown above, and click [Settings] to configure it.

Note: ActiveSync 4.x does not support Inbox Synchronization. We recommend that you have ActiveSync 3.7.1 installed on your computer.

#### **4.5 BACKUP UTILITY**

The **CipherLab Backup Utility** is provided to help you easily make copies of data and restore your mobile computer's specific registry settings, install applications, user data, etc.

Find out your OS version: go to Start > Settings > Control Panel and select System. Select the Device Name tab.

You may use the backups (.bkp) for these purposes:

Full Restore Operation

Backup all necessary files here (you don't have to select "Registry") so that you can restore your mobile computer to an operational state following a disaster.

Partial Restore Operation

Backup a few specific files here so that you can restore small numbers of files after you have deleted them by accident or found them corrupted.

Easy Cloning

Backup everything (including "Registry") necessary for cloning other 9400 Mobile Computers.

Now go to Start > Programs > BackupUtility to open the CipherLab Backup Utility.

#### 4.5.1 MANAGING THE REGISTRY

If you are using this backup utility for the first time, you must manually save the system registry to the DiskOnChip folder first! Tap [Save] now to save the current system registry to "\DiskOnChip\Sysbak\Registry.dat".

Warning: As long as you make any changes to the system configurations and settings, you must tap [Save] to update the system registry here. Otherwise, it will reload the old registry values in use after a cold boot.

If you wish to reset the current system configurations and settings to defaults, tap [Reset] to delete the current system registry "\DiskOnChip\Sysbak\Registry.dat". It will then reload the default registry values after a cold boot.

| Backu                                         | pUti  | ility                 |                | 0      | ĸ×       |
|-----------------------------------------------|-------|-----------------------|----------------|--------|----------|
| Regist                                        | try [ | Backup                | Restore        | About  | :        |
| Save<br>To save the registry to Disk-On-Chip. |       |                       |                |        |          |
| Reset<br>To reset the registry to default.    |       |                       |                |        |          |
| *                                             |       | <b>@</b> 0 <b>7</b> - | <b>2</b> - 7:4 | 1 РМ 5 | <b>N</b> |

#### 4.5.2 GETTING READY FOR BACKING UP FILES

Tap the Backup tab and it will automatically start scanning the file system. Within a few minutes, it will generate a list for the backup operation.

| BackupUtility 🛛 🛛 🔀                 |           |        |    |  |  |  |
|-------------------------------------|-----------|--------|----|--|--|--|
| Registry Backup                     | Restore   | About  |    |  |  |  |
| Select items :                      |           |        |    |  |  |  |
| WiFi                                |           |        |    |  |  |  |
| Network     DiskOnChip              |           |        |    |  |  |  |
|                                     |           |        |    |  |  |  |
| ⊕                                   |           |        |    |  |  |  |
| ⊕ □ □ □ Progra     ⊕ □ □ □ profile: | am Files  |        |    |  |  |  |
|                                     |           |        | ~  |  |  |  |
| Backup                              |           | Refre  | sh |  |  |  |
| 2 🛛 🕹 🕹                             | s 🥪 🖡 7:4 | з РМ 🔛 |    |  |  |  |

#### IF THE ITEMS "WIFI" AND "REGISTRY" ARE NOT LISTED...

This means no Registry.dat and Wifi.dat are found in "\DiskOnChip\Sysbak\". Take necessary steps before you tap [Refresh] to refresh the list of available items.

- WiFi Turn on the power to the 802.11b/g module through the Wireless Power Manager, and then select an available network to connect.
- Registry Go to the Registry tab and tap [Save].

Warning: You may not be able to backup all data when programs are still running! It is suggested that you exit all the applications before backup.

#### **4.5.3 BACKING UP FILES**

- 1) Select the items you wish to backup, and tap [Backup].
- 2) Tap 🛄 if you need to save the backup to a different directory or file name (.bkp).

By default, it will save the selected items to the DiskOnChip folder by the current date - the format of filename is "Backup\_(4-digit year)(2-digit month)(2-digit date)".

- 3) Tap [Start] to pack all the selected items into one .bkp file.
- Once the backup process is completed, tap [Report] to view the log file if necessary.
- 5) Tap [OK] to close the current window.

| Backup Progress 🛛 🔀            | Backup Progress 🛛 🛛 🔀       |  |  |
|--------------------------------|-----------------------------|--|--|
| File Name :                    | File Name :                 |  |  |
| \DiskOnChip\Backup_20070302    | \DiskOnChip\Backup_20070302 |  |  |
| Processing :                   | Processing :                |  |  |
| Tap <start> to Backup.</start> | Backup operation completed. |  |  |
| Processed Estimated            | Processed Estimated         |  |  |
| Files : 0 93                   | Files : 93 93               |  |  |
| Bytes : 0 7,741,767            | Bytes : 7,741,767 7,741,767 |  |  |
| Cancel                         | Report OK                   |  |  |
| 🐉 🛛 🕘 💕 👟 🕨 7:54 РМ 🏓 🖷        | 💐 💫 ⓐ 💕 🔌 🅪 7:56 РМ 🏴 🖷     |  |  |

Note: If you wish to backup files to this new directory or file name in future runs, you must tap on the toolbar to save the current settings and exit the application.

## 4.5.4 USING BACKUPS FOR RESTORE

After the backup operation, tap the Restore tab and specify how to use these backups for automatic or manual restore operation.

| BackupUtility 🛛 🛛 🔀                                                          |  |  |  |
|------------------------------------------------------------------------------|--|--|--|
| Registry Backup Restore About                                                |  |  |  |
| Avaliable backup files : *AutoRestore                                        |  |  |  |
| Backup_20070301.bkp<br>*Backup_20070302.bkp                                  |  |  |  |
|                                                                              |  |  |  |
| File information : Delete                                                    |  |  |  |
| Path : \DiskOnChip<br>Size : 7,771,043 Byte(s)<br>Time : 03/02/2007 19:56:04 |  |  |  |
| Restore                                                                      |  |  |  |
| 🐉 💫 🗿 🗊 🦗 🎭 Р 7:45 РМ 🗭 🖷                                                    |  |  |  |

## FILE MANIPULATION

Tap [Refresh] to refresh the list of available backups. If a backup file is not desired any more, select it and tap [Delete].

## AUTO RESTORE

Select a desired backup file from the list and tap [AutoRestore]. It will prefix an asterisk to the selected file, indicating the specific file will be used in the restore process that starts automatically right after a cold boot.

Note: For the Auto Restore setting to take effect, you must tap in the toolbar to save the current settings and exit the application.

## MANUAL RESTORE

- Full Restore Operation
  - 1. Select a desired backup file from the list.
  - 2. Tap [Restore].
  - 3. Tap [Start] to run the restore process.
  - 4. Once the restore process is completed, you will be asked to perform a warm boot. Tap [No] if you wish to warm boot later. You may tap [Report] to view the log file if necessary.

- Partial Restore Operation
  - 1. Double-tap a desired backup file from the list.
  - 2. Select the desired items.
  - 3. Tap [Restore].
  - 4. Tap [Start] to run the restore process.
  - 5. Once the restore process is completed, you will be asked to perform a warm boot. Tap [No] if you wish to warm boot later. You may tap [Report] to view the log file if necessary.

Warning: You must perform a warm boot after the restore operation!

## 4.6 BUTTON ASSIGNMENT UTILITY

The **CipherLab Button Assignment Utility** allows the following keys to be re-defined as another key or to serve as a shortcut key for launching a specific program.

- P1 and P2 on the keypad (Programmable key 1 & key 2)
- SCAN key on the keypad
- Side triggers on each side of the touch screen Left-Up, Left-Down, Right-Up, and Right-Down keys

Note: By default, the four side triggers are programmed to serve as ENTER keys (upper ones) as well as SCAN keys (lower ones).

Now go to Start > Programs > Buttons to open the CipherLab Button Assignment Utility.

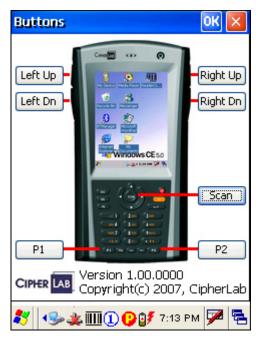

1) Tap the label of one of these seven keys.

For example, tap [Left Up] to configure the upper-left side trigger.

| Left Vp 🛛 🛛 🛛             |
|---------------------------|
|                           |
| 💿 Default : Enter         |
| 🔿 Assign a key            |
| Enter                     |
| O Launch a program        |
| \Windows\Buttons.exe      |
|                           |
| OK Cancel                 |
| 🐉 🕪 🎍 🎹 🕕 😲 💕 7:13 РМ 🏓 🖷 |

- 2) You may assign one of the following key values to the upper-left side trigger or have it serve as a shortcut key to launch a specific program.
  - Enter
  - SCAN Scan •
  - ESC Esc
  - DEL
  - Delete
  - Œ Backspace
  - Space
  - Tab •
  - ▶ F1 ~ F12
- 3) Tap [OK] for the change to take effect.

Ð

4) Tap 🚾 on the toolbar to save the current settings and exit the application.

## **SPECIFICATIONS**

## PLATFORM, PROCESSOR & MEMORY

| OPERATING SYSTEM |                                                                   |  |
|------------------|-------------------------------------------------------------------|--|
|                  | Microsoft Windows CE 5.0                                          |  |
| CPU              |                                                                   |  |
|                  | Intel PXA270 at 520 MHz                                           |  |
| MEMORY           |                                                                   |  |
| ROM              | 128 MB non-volatile NAND flash memory                             |  |
| RAM              | 128 MB on-board SDRAM memory                                      |  |
|                  | <ul> <li>Ordering Option - 64 MB on-board SDRAM memory</li> </ul> |  |
| Expansion Slot   | One miniSD card slot for inserting memory card, optional          |  |
|                  |                                                                   |  |

## COMMUNICATIONS & DATA CAPTURE

## COMMUNICATIONS

| USB via Cradle | USB 1.1 Specification                                    |  |
|----------------|----------------------------------------------------------|--|
|                | Host port (type-A) / Device port (type-B)                |  |
| WPAN           | Built-in module for Bluetooth Class 2 connectivity       |  |
| WLAN           | Built-in module for 802.11b/g networking                 |  |
| WWAN           | Ordering Option - built-in module for GPRS/EDGE          |  |
|                | Quad-Band - 900, 1800 MHz (Europe); 850, 1900 MHz (U.S.) |  |

| DATA & IMAGE CAPTURE |                             |                                                                                |  |
|----------------------|-----------------------------|--------------------------------------------------------------------------------|--|
| Digital Camera       | 2 mega-pixel CMOS type      |                                                                                |  |
| Barcode Reader       | Ordering options<br>include | <ul><li>CCD (linear imager)</li><li>Standard Laser</li><li>2D Imager</li></ul> |  |
| <b>RFID</b> Reader   | Frequency 13.56 MHz         |                                                                                |  |

## ELECTRICAL CHARACTERISTICS

| BATTERIES                                    |                                                |  |
|----------------------------------------------|------------------------------------------------|--|
| Main Battery Pack                            | Rechargeable Li-ion battery – 3.7 V, 1800 mAh  |  |
| Backup Battery                               | Rechargeable Lithium battery – 3.7 V, 70 mAh   |  |
|                                              | Data retention for at least 20 hours           |  |
| POWER ADAPTER                                |                                                |  |
| For Cradle                                   | AC 110/220 V (Input) to DC 6 V, 3.3 A (Output) |  |
| For 4-Slot Battery                           | AC 110/220 V (Input) to DC 6 V, 6 A (Output)   |  |
| Charger                                      |                                                |  |
| WORKING TIME (LASER, ONE SCAN PER 5 SECONDS) |                                                |  |
| Batch Mode with                              | 10 hours                                       |  |

| backlight       |         |
|-----------------|---------|
| Wi-Fi Mode with | 8 hours |
| backlight       |         |

## PHYSICAL CHARACTERISTICS

| COLOR TOUCH SCREEN DISPLAY |                                                                      |  |  |
|----------------------------|----------------------------------------------------------------------|--|--|
| Display                    | 3.5" Transflective TFT-LCD, 65536 colors                             |  |  |
| Resolution                 | QVGA (320 × 240 pixels)                                              |  |  |
| KEYPAD                     |                                                                      |  |  |
| Layout                     | 28 keys for alphanumeric layout                                      |  |  |
|                            | <ul> <li>Ordering Option –QWERTY keypad</li> </ul>                   |  |  |
| Backlight                  | White LED backlight for display and keypad                           |  |  |
| NOTIFICATIONS              |                                                                      |  |  |
| Status LED                 | Triple-color LED – Red / Green / Blue                                |  |  |
| Audio                      | Mono speaker integrated                                              |  |  |
|                            | Headset jack – 2.5 mm DIA stereo earphone jack with microphone input |  |  |
|                            | <ul> <li>Bluetooth headset supported</li> </ul>                      |  |  |
| Vibrator                   | 9000 ± 2000 RPM, Max. 50 dB                                          |  |  |

## ENCLOSURES

| Materials  | Rubber & ABS plastic                    |  |
|------------|-----------------------------------------|--|
| Dimensions | 170 mm (L) 90 mm (W) 38 mm (H)          |  |
| Weight     | Approx. 400 g (configuration-dependent) |  |

## ENVIRONMENTAL CHARACTERISTICS

| TEMPERATURE                |                                                |
|----------------------------|------------------------------------------------|
| Operating                  | -10 °C to 50 °C                                |
| Storage                    | -20 °C to 60 °C                                |
| HUMIDITY                   |                                                |
| Operating                  | 10% to 90%, non-condensing                     |
| Storage                    | 5% to 95%, non-condensing                      |
| RESISTANCE                 |                                                |
| Impact Resistance          | 1.5 m, 5 drops per 6 sides                     |
| Tumble Test                | 50 cm, 2000 drops                              |
| Splash/Dust<br>Resistance  | IP 64                                          |
| Electrostatic<br>Discharge | ± 15 kV air discharge, ± 8 kV direct discharge |
| REGULATIONS                |                                                |

**EMC Regulations** FCC, CE, C-Tick, TELEC, RSS-210

## PROGRAMMING SUPPORT

## DEVELOPMENT ENVIRONMENT & TOOLS

| Integrated                 | Visual Studio 2005                                   |
|----------------------------|------------------------------------------------------|
| Development<br>Environment | Visual Studio .NET 2003                              |
| Linnonment                 | eMbedded Visual C++ 4.0 SP4                          |
| Software                   | 9400 SDK or Windows CE 5.0 Standard SDK              |
| Development Kit            | System API (static and DLL) for system configuration |
|                            | ReaderDLL for reader configuration                   |

#### **SOFTWARE & UTILITIES**

Reader Configuration Utility

Terminal Emulation for VT100/220 or IBM 5250

Application Generator

STREAM Wireless Studio

Web Browser

Third-party software -

- Wavelink Avalanche Enabler & Telnet Client
- MCL Collection MCL Client

## ACCESSORIES

#### **ACCESSORY OPTIONS**

miniSD Memory Card

Pistol Grip

Belt Holster

Protective Cover

Spare rechargeable battery pack, standard or high capacity pack

4-slot Battery Charger

Charging & Communication Cradle

Vehicle Cradle

## Appendix I

## SCAN ENGINE SETTINGS

The **Reader Configuration Utility** (94ReaderCfg.exe) allows configuring the following reader types, depending on the module equipped on your mobile computer:

- ▶ 1D CCD scan engine
- 1D Laser scan engine
- > 2D scan engine
- ► RFID reader

Options of different reader combination are allowed, such as 1D+RFID and 2D+RFID. For each combination, both readers can be initialized and ready for scanning at the same time (dual mode operation). For example, if you press the [Scan] button while running the 94ReaderCfg applet on the mobile computer, it will read a barcode in position or an RFID tag in proximity depending on which one comes first.

Note: You cannot have 1D+2D scan engines installed on the mobile computer because they are both barcode readers!

## SYMBOLOGIES SUPPORTED

Varying by the scan engine installed, the supported symbologies or tag types are listed below. For details on configuring associated settings, please refer to each Appendix separately.

|                |          | CCD, LASER   | 2D           |
|----------------|----------|--------------|--------------|
| Codabar        |          | $\checkmark$ | $\checkmark$ |
| Code 11        |          | ×            | ✓            |
| Code 93        |          | ✓            | ✓            |
| Composite Code |          | ×            | ✓            |
| MSI            |          | ✓            | ✓            |
| Plessey        |          | ✓            | ×            |
| Postal Codes   |          | ×            | $\checkmark$ |
| Telepen        |          | ✓            | ×            |
| Code 128       | Code 128 | $\checkmark$ | $\checkmark$ |
|                | EAN-128  | ✓            | ✓            |

|                | ISBT-128                             | ×            | $\checkmark$ |
|----------------|--------------------------------------|--------------|--------------|
| Code 2 of 5    | Industrial 25 (i.e. Discrete 25)     | ✓            | ✓            |
|                | Interleaved 25                       | ✓            | ✓            |
|                | Matrix 25                            | ✓            | ×            |
| Code 3 of 9    | Code 39                              | $\checkmark$ | $\checkmark$ |
|                | Trioptic Code 39                     | ×            | $\checkmark$ |
|                | Italian Pharmacode (i.e. Code<br>32) | ~            | ✓            |
|                | French Pharmacode                    | ✓            | ×            |
| EAN/UPC        | EAN-8                                | ✓            | ✓            |
|                | EAN-13                               | ✓            | ✓            |
|                | Bookland EAN (i.e. ISBN)             | ✓            | $\checkmark$ |
|                | UPC-E0                               | ✓            | $\checkmark$ |
|                | UPC-E1                               | ×            | $\checkmark$ |
|                | UPC-A                                | ✓            | $\checkmark$ |
| RSS            | RSS-14                               | ✓            | $\checkmark$ |
|                | RSS Limited                          | ✓            | $\checkmark$ |
|                | RSS Expanded                         | ✓            | $\checkmark$ |
| 2D Symbologies | PDF417                               | ×            | $\checkmark$ |
|                | MicroPDF417                          | ×            | $\checkmark$ |
|                | Data Matrix                          | ×            | $\checkmark$ |
|                | Maxicode                             | ×            | $\checkmark$ |
|                | QR Code                              | ×            | $\checkmark$ |

## **RFID TAGS SUPPORTED**

The RFID reader supports read/write operations depending on the tags. The supported labels include ISO 15693, Icode®, ISO 14443A, and ISO 14443B.

Currently, the performance of some tags has been confirmed, and the results are listed below for your reference.

|                      |                    | UID ONLY | READ PAGE    | WRITE PAGE* |
|----------------------|--------------------|----------|--------------|-------------|
| ISO 14443A           | Mifare Standard 1K | ✓        | ✓            | ✓           |
|                      | Mifare Standard 4K | ✓        | ✓            | ✓           |
|                      | Mifare Ultralight  | ✓        | $\checkmark$ | ✓           |
|                      | Mifare DESFire     | ✓        |              |             |
|                      | Mifare S50         | ✓        | ✓            | ✓           |
|                      | SLE44R35           | ✓        |              |             |
|                      | SLE66R35           | ✓        | ✓            | ✓           |
| ISO 14443B           | SRIX 4K            | ✓        | ✓            | ✓           |
|                      | SR176              | ✓        | ✓            | ✓           |
| ISO 15693            | ICODE SLI          | ✓        | ✓            | ✓           |
|                      | SRF55V02P          | ✓        |              |             |
|                      | SRF55V02S          | ✓        |              |             |
|                      | SRF55V10P          | ✓        |              |             |
|                      | TI Tag-it HF-I     | ✓        | $\checkmark$ | ✓           |
| ICODE®<br>(Phillips) | ICODE              | ✓        | ✓            | √           |

Note: You should study the specifications of RFID tags before use.

# **Appendix II**

## **CCD/LASER SCAN ENGINE**

The tables below list reader settings as well as symbology settings for the CCD or Laser scan engine.

## READER SETTINGS TABLE

| CCD/LASER       | DESCRIPTION                                                                                                    | DEFAULT       |  |
|-----------------|----------------------------------------------------------------------------------------------------|---------------|--|
| Scan Mode       |                                                                                                    | Laser mode    |  |
| Continuous Mode | <ul> <li>ontinuous Mode Non-stop scanning</li> <li>To decode the same barcode repeatedly, move away the scan beam and target it at the barcode for each scanning</li> </ul> |               |  |
|                 |                                                                                                    |               |  |
| Test Mode       | Non-stop scanning                                                                                                    |               |  |
|                 | <ul> <li>Capable of decoding the same barcode repeat</li> </ul>                                                                                                    | atedly        |  |
| Repeat Mode     | Non-stop scanning                                                                                                    |               |  |
|                 | <ul> <li>Capable of re-transmitting barcode data if trigg<br/>one second after a successful decoding</li> </ul>                                                             | gering within |  |
| Momentary Mode  | Hold down the scan trigger to start with scanning.                                                                                                    |               |  |
|                 | The scanning won't stop until you release the trig                                                                                                    | gger.         |  |
| Alternate Mode  | Press the scan trigger to start with scanning.                                                                                                    |               |  |
|                 | The scanning won't stop until you press the trigger again.                                                                                                    |               |  |
| Aiming Mode     | Press the scan trigger to aim at a barcode. Within or press the trigger again to decode the barcode.                                                                        | one second,   |  |
|                 | <ul> <li>The scanning won't stop until (a) a barcode is decoded or<br/>(b) the pre-set timeout expires.</li> </ul>                                                          |               |  |
| Laser Mode      | Hold down the scan trigger to start with scanning.                                                                                                    |               |  |
|                 | <ul> <li>The scanning won't stop until (a) a barcode is represent timeout expires, or (c) you release the trig</li> </ul>                                                   |               |  |
| Auto Off Mode   | Press the scan trigger to start with scanning.                                                                                                    |               |  |
|                 | <ul> <li>The scanning won't stop until (a) a barcode is re<br/>the preset timeout expires.</li> </ul>                                                                       | ead or (b)    |  |
| Auto Power Off  | Press the scan trigger to start with scanning.                                                                                                    |               |  |
| Mode            | The scanning won't stop until the preset timeout<br>and, the preset timeout period re-counts after e<br>successful decoding.                                                |               |  |

| Read Redundancy                           |                                                                                                    | None         |
|-------------------------------------------|----------------------------------------------------------------------------------------------------|--------------|
| Level 0 = None                            | No redundancy means one successful decoding w reading valid and induce the "READER Event".                                                                             | ill make the |
| Level 1 = One time<br>Level 2 = Two times | The higher the reading security is (that is, the more redundancy the user selects), the slower the reading speed gets.                                                 |              |
| Level 3 = Three<br>times                  | <ul> <li>If "Three Times" is selected, it will take a total of four<br/>consecutive successful decodings of the same barcode to<br/>make the reading valid.</li> </ul> |              |
| Time-out                                  |                                                                                                    | 3 sec.       |
| 1~255 (second)                            | It applies to the following scan modes only:                                                                                                    |              |
|                                           | Aiming mode                                                                                                    |              |
|                                           | Laser mode                                                                                                    |              |
|                                           | <ul> <li>Auto Off mode</li> </ul>                                                                                                    |              |
|                                           | <ul> <li>Auto Power Off mode</li> </ul>                                                                                                    |              |

## SYMBOLOGY SETTINGS TABLE

| CCD/LASER                         | DESCRIPTION                                                                                                    | DEFAULT          |
|-----------------------------------|----------------------------------------------------------------------------------------------------|------------------|
| Codabar                           |                                                                                                    | Enable           |
| Select Start/Stop<br>Characters   | If "Transmit Start/Stop Characters" is desired, select one set:                                                                                                    | abcd /<br>abcd   |
|                                   | abcd / abcd                                                                                                    |                  |
|                                   | abcd / tn*e                                                                                                    |                  |
|                                   | ABCD / ABCD                                                                                                    |                  |
|                                   | ABCD / TN*E                                                                                                    |                  |
| Transmit Start/Stop<br>Characters | Decide whether to include the start/stop characters in the data being transmitted.                                                                                                    | No               |
| Code 128 / EAN-128                |                                                                                                    | Enable           |
| Transmit Code ID<br>(for EAN-128) | Decide whether to include Code ID ("]C1") will be included in the data being transmitted.                                                                                                    | No               |
| Industrial 25 (= Discrete 25)     |                                                                                                    | Enable           |
| Start/Stop Selection              | This decides the readability of all 2 of 5 symbology<br>variants. For example, flight tickets actually use an<br>Industrial 2 of 5 barcode but with Interleaved 2 of<br>5 start/stop pattern. In order to read this barcode,<br>the start/stop pattern selection parameter of<br>Industrial 2 of 5 should set to "Interleaved 25". | Industrial<br>25 |
| Verify Checksum                   | Decide whether to verify the checksum. If the checksum is incorrect, the barcode will not be accepted.                                                                                                    | No               |

| Transmit Checksum                 | Decide whether to include the checksum in the data being transmitted.                                  | Yes                |
|-----------------------------------|----------------------------------------------------------------------------------------------------|--------------------|
| Select Length                     | One or two fixed lengths                                                                               | 4~127              |
|                                   | <ul> <li>Range (1~127)</li> </ul>                                                                      |                    |
| Interleaved 25                    |                                                                                                    | Enable             |
| Start/Stop Selection              | Refer to Industrial 25.                                                                                | Interleave<br>d 25 |
| Verify Checksum                   | Decide whether to verify the checksum. If the checksum is incorrect, the barcode will not be accepted. | No                 |
| Transmit Checksum                 | Decide whether to include the checksum in the data being transmitted.                                  | Yes                |
| Select Length                     | <ul><li>One or two fixed lengths</li><li>Range (1~127)</li></ul>                                       | 4~127              |
| Matrix 25                         |                                                                                                    | Disable            |
| Start/Stop Selection              | Refer to Industrial 25.                                                                                | Matrix 25          |
| Verify Checksum                   | Decide whether to verify the checksum. If the checksum is incorrect, the barcode will not be accepted. | No                 |
| Transmit Checksum                 | Decide whether to include the checksum in the data being transmitted.                                  | Yes                |
| Select Length                     | <ul> <li>One or two fixed lengths</li> <li>Range (1~127)</li> </ul>                                    | 4~127              |
| French Pharmacode                 | · · · · · · · · · · · · · · · · · · ·                                                                  | Disable            |
| *Transmit Start/Stop<br>Character | Controlled by the same setting of Code 39.                                                             | No                 |
| Transmit Checksum                 | Decide whether to include the checksum in the data being transmitted.                                  | Yes                |
| Italian Pharmacode                | (= Code 32)                                                                                            | Disable            |
| *Transmit Start/Stop<br>Character | Controlled by the same setting of Code 39.                                                             | No                 |
| Transmit Checksum                 | Decide whether to include the checksum in the data being transmitted.                                  | Yes                |
| Code 39                           |                                                                                                    |                    |
| Transmit Start/Stop<br>Character  | Decide whether to include the start/stop<br>characters "*" in the data being transmitted.              | No                 |

| Verify Checksum               | Decide whether to verify the checksum. If the checksum is incorrect, the barcode will not be accepted.                               | No                         |
|-------------------------------|----------------------------------------------------------------------------------------------------|----------------------------|
| Transmit Checksum             | Decide whether to include the checksum in the data being transmitted.                                                                | Yes                        |
| Code 39 Full ASCII            | Code 39 Full ASCII includes all the alphanumeric and special characters.                                                             | Disable                    |
| Code 93                       |                                                                                                    | Enable                     |
| MSI                           |                                                                                                    | Disable                    |
| Verify Checksum               | Select one of the three calculation formulas to verify the checksum. If the checksum is incorrect, the barcode will not be accepted. | Single<br>Modulo 10        |
|                               | Single Modulo 10                                                                                                    |                            |
|                               | Double Modulo 10                                                                                                    |                            |
|                               | Modulo 11 & 10                                                                                                    |                            |
| Transmit Checksum             | Decide whether to include the checksum in the data being transmitted.                                                                | Both digits<br>transmitted |
|                               | <ul> <li>Last digit not transmitted</li> </ul>                                                                                       |                            |
|                               | <ul> <li>Both digits transmitted</li> </ul>                                                                                          |                            |
|                               | <ul> <li>Both digits not transmitted</li> </ul>                                                                                      |                            |
| Select Length                 | One or two fixed lengths                                                                                                    | 4~127                      |
|                               | Range (1~127)                                                                                                    |                            |
| Negative Barcode              |                                                                                                    | Disable                    |
| Plessey                       |                                                                                                    | Disable                    |
| Convert to UK<br>Plessey      | When applied, each occurrence of the character<br>"A" in the barcode data will be replaced by the<br>character "X".                  | No                         |
| Transmit Checksum             | Decide whether to include the checksum (2 digits) in the data being transmitted.                                                     | Yes                        |
| Telepen                       |                                                                                                    | Disable                    |
| Original Telepen<br>(Numeric) | The original Telepen includes numeric characters.                                                                                    | Yes                        |
| AIM Telepen (Full<br>ASCII)   | AIM Telepen (Full ASCII) includes all the alphanumeric and special characters.                                                       | No                         |
| RSS-14                        |                                                                                                    | Disable                    |
| Transmit Code ID              | Decide whether to include Code ID ("]e0") will be included in the data being transmitted.                                            | Yes                        |

| Transmit<br>Application ID        | Decide whether to include the Application ID ("01") in the data being transmitted.                                            | Yes     |
|-----------------------------------|----------------------------------------------------------------------------------------------------|---------|
| Transmit Checksum                 | Decide whether to include the checksum in the data being transmitted.                                                         | Yes     |
| RSS Limited                       |                                                                                                    | Disable |
| Transmit Code ID                  | Refer to RSS-14.                                                                                                    | Yes     |
| Transmit<br>Application ID        | Refer to RSS-14.                                                                                                    | Yes     |
| Transmit Checksum                 | Refer to RSS-14.                                                                                                    | Yes     |
| RSS Expanded                      |                                                                                                    | Disable |
| Transmit Code ID                  | Refer to RSS-14.                                                                                                    | Yes     |
| EAN-8                             | -                                                                                                    | Enable  |
| Convert to EAN-13                 | The EAN-8 barcode will be expanded into EAN-13,<br>and the next processing will follow the settings<br>configured for EAN-13. | No      |
| Transmit Checksum                 | Decide whether to include the checksum in the data being transmitted.                                                         | Yes     |
| Addon 2 / Addon 5                 | Decide whether to decode EAN-8 with supplementals.                                                                            | No      |
| EAN-13 / UPC-A                    |                                                                                                    | Enable  |
| ISBN Conversion                   | The EAN-13 barcode starting with 978 and 979 will be converted to ISBN.                                                       | No      |
| ISSN Conversion                   | The EAN-13 barcode starting with 977 will be converted to ISSN.                                                               | No      |
| GTIN for EAN-13                   | The EAN-13 barcode will be expanded into 14-digit Global Trade Item Number (GTIN).                                            | No      |
| Transmit Checksum                 | Decide whether to include the checksum in the data being transmitted.                                                         | Yes     |
| Addon 2 / Addon 5                 | Decide whether to decode EAN-13/UPC-A with supplementals.                                                                     | No      |
| (UPC-A) Convert to<br>EAN-13      | The UPC-A barcode will be expanded into EAN-13,<br>and the next processing will follow the settings<br>configured for EAN-13. | Yes     |
| (UPC-A) Transmit<br>Checksum      | Decide whether to include the UPC-A checksum in the data being transmitted.                                                   | Yes     |
| (UPC-A) Transmit<br>System Number | Decide whether to include the UPC-A System<br>Number in the data being transmitted.                                           | Yes     |

| UPC-E                            |                                                                                                    | Enable |
|----------------------------------|----------------------------------------------------------------------------------------------------|--------|
| Convert to UPC-A                 | The UPC-E barcode will be expanded into UPC-A,<br>and the next processing will follow the settings<br>configured for UPC-A. | No     |
| Transmit Checksum                | Decide whether to include the UPC-E checksum in the data being transmitted.                                                 | Yes    |
| Transmit System<br>Number        | Decide whether to include the UPC-E System<br>Number in the data being transmitted.                                         | No     |
| Addon 2 / Addon 5                | Decide whether to decode UPC-E with supplementals.                                                                          | No     |
| *It cannot read UPC-E1 barcodes! |                                                                                                    |        |

# Appendix III

## 2D SCAN ENGINE

The tables below list reader settings as well as symbology settings for the 2D scan engine.

## READER SETTINGS TABLE

| 2D                     | DESCRIPTION                                               |                            | DEFAULT      |
|------------------------|-----------------------------------------------------------|----------------------------|--------------|
| Focus Mode             | Select the focus mode to control the working range:       |                            | Far Focus    |
|                        | Far Focus – optimized to                                  | o read at its far position |              |
|                        | <ul> <li>Near Focus – optimized<br/>position</li> </ul>   | to read at its near        |              |
|                        | <ul> <li>Smart Focus – toggles the every frame</li> </ul> | ne focus position after    |              |
| Decode<br>Illumination | Decide whether to flash illubarcode capture to aid de     |                            | On           |
|                        | • Turn On (Internal LED )                                 |                            |              |
|                        | Turn Off                                                  |                            |              |
| AIM Pattern            | Decide whether to project barcode capture.                | the aim pattern during     | On           |
|                        | Turn On                                                   |                            |              |
|                        | Turn Off                                                  |                            |              |
| Read Redundancy        |                                                           |                            | Level 2      |
| Level 1                | The following barcodes mu<br>being decoded:               | ist be successfully read   | twice before |
|                        | BARCODE TYPES                                             | CODE LENGTH                |              |
|                        | MSI                                                       | 4 characters of less       |              |
|                        | Codabar                                                   | 8 characters of less       |              |
|                        | Discrete 25 (=Industrial 25)                              | 8 characters of<br>less    |              |
|                        | Interleaved 25                                            | 8 characters of<br>less    |              |

| Level 2         | All barcodes must be successfully read twice before being decoded.                                                                                                    |                        |             |
|-----------------|----------------------------------------------------------------------------------------------------|------------------------|-------------|
| Level 3         | All barcodes except for the successfully read twice be                                                                                                    | -                      |             |
|                 | BARCODE TYPES<br>"EXCLUDED"                                                                                                    | CODE LENGTH            |             |
|                 | MSI                                                                                                    | 4 characters of less   |             |
|                 | Codabar                                                                                                    | 8 characters of less   |             |
|                 | Discrete 25 (=Industrial 25)                                                                                                    | 8 characters of less   |             |
|                 | Interleaved 25                                                                                                    | 8 characters of less   |             |
| Level 4         | All barcodes must be succ<br>being decoded.                                                                                                    | essfully read three ti | mes before  |
| Security Level  | <ul> <li>being decoded.</li> <li>Select a decode security level appropriate for the barcode quality when reading delta barcodes such as Code 128, Code 93, UPC/EAN.</li> <li>Security Level 0 – This default setting allows the scan engine to operate in its most aggressive state, providing sufficient security in decoding most "in-spec" barcodes.</li> <li>Security Level 1 – Select this option if misdecodes occur. This level should eliminate most misdecodes.</li> <li>Security Level 2 – Select this option if Security Level 1 fails to eliminate misdecodes.</li> <li>Security Level 3 – Select this option if Security Level 2 also fails to eliminate misdecodes. However, selecting this option impairs the decoding ability of the scan engine. If this level of security is necessary, try to improve the barcode quality.</li> </ul> |                        |             |
| Decode Time-out | Set the maximum time for during a scan attempt.                                                                                                    | decoding to continu    | le 9.9 sec. |
|                 | ▶ 5~99, in units of 0.1 sec                                                                                                    | ond.                   |             |

## SYMBOLOGY SETTINGS TABLE

|                        |                                                                                                    | 1       |
|------------------------|----------------------------------------------------------------------------------------------------|---------|
| 2D                     | DESCRIPTION                                                                                                    | DEFAULT |
| Codabar                |                                                                                                    |         |
| CLSI Editing           | When applied, the CLSI editing strips the start/stop<br>characters and inserts a space after the first, fifth,<br>and tenth characters of a 14-character Codabar<br>barcode. | No      |
|                        | <ul> <li>The 14-character barcode length does not<br/>include start/stop characters.</li> </ul>                                                                              |         |
| NOTIS Editing          | Decide whether to include the start/stop characters in the data being transmitted.                                                                                           | No      |
|                        | <ul> <li>NOTIS Editing is to strip the start/stop<br/>characters, i.e. to disable "Transmit Start/Stop<br/>Characters".</li> </ul>                                           |         |
| Select Length          | <ul> <li>One or two fixed lengths</li> </ul>                                                                                                    | 4~55    |
|                        | ▶ Range (1~55)                                                                                                    |         |
| Code 128               | 1                                                                                                    |         |
| Code 128               | Read standard Code 128 barcodes (=without leading FNC1 character).                                                                                                    | Enable  |
| UCC/EAN-128            | Read UCC/EAN-128 barcodes with leading FNC1 character.                                                                                                    | Enable  |
| ISBT 128               | Read ISBT 128 barcodes.                                                                                                    | Enable  |
| Industrial 25 (= Discr | ete 25)                                                                                                    | Enable  |
| Select Length          | <ul> <li>One or two fixed lengths</li> <li>Range (1~55)</li> </ul>                                                                                                    | 4~55    |
| Interleaved 25         |                                                                                                    | Enable  |
| Convert to EAN-13      | Convert a 14-character barcode into EAN-13 if the following requirements are met:                                                                                            | No      |
|                        | <ul> <li>The barcode must have a leading 0 and a valid EAN-13 check digit.</li> </ul>                                                                                        |         |
| Verify Checksum        | Decide whether to verify the checksum. If desired,<br>select one of the algorithms below. If the<br>checksum is incorrect, the barcode will not be<br>accepted.              | Νο      |
|                        | <ul> <li>No</li> <li>USS algorithm</li> </ul>                                                                                                    |         |
|                        | OPCC algorithm                                                                                                    |         |

| Transmit Checksum  | Decide whether to include data being transmitted.                                                                                                    | de the checksum in the                                | No                  |
|--------------------|----------------------------------------------------------------------------------------------------|-------------------------------------------------------|---------------------|
|                    | 3                                                                                                    | -                                                     |                     |
| Select Length      | One or two fixed leng                                                                                                    | yths                                                  | 4~55                |
|                    | ▶ Range (1~55)                                                                                                    |                                                       |                     |
| Code 39            | 1                                                                                                    |                                                       | Enable              |
| Convert to Code 32 | Convert to Italian Pharmacode.                                                                                                    |                                                       | No                  |
| Code 32 Prefix     | Prefix character "A" to C                                                                                                    | ode 32 barcodes.                                      | No                  |
| Verify Checksum    | Decide whether to verify the checksum. If the checksum is incorrect, the barcode will not be accepted.                                                                                                    |                                                       | No                  |
| Transmit Checksum  | Decide whether to include the checksum in the data being transmitted.                                                                                                    |                                                       | No                  |
|                    | <ul> <li>"Verify Checksum" mu<br/>checksum can be lef<br/>Checksum" disabled)</li> </ul>                                                                                                    | •                                                     |                     |
| Code 39 Full ASCII | Code 39 Full ASCII includes all the alphanumeric and special characters.                                                                                                    |                                                       | Disable             |
| Select Length      | <ul> <li>One or two fixed lengths</li> </ul>                                                                                                    |                                                       | 4~55                |
|                    | ▶ Range (1~55)                                                                                                    |                                                       |                     |
| Trioptic Code 39   |                                                                                                    | Disable                                               |                     |
| Code 93            |                                                                                                    | Disable                                               |                     |
| Select Length      | One or two fixed lengths                                                                                                    |                                                       | 4~55                |
|                    | ▶ Range (1~55)                                                                                                    |                                                       |                     |
| MSI                |                                                                                                    |                                                       | Disable             |
| Verify Checksum    | If Two Check Digits option is selected, an<br>additional verification is required to ensure<br>integrity. Select one of the algorithms below. If the<br>checksum is incorrect, the barcode will not be<br>accepted. |                                                       | Single<br>Modulo 10 |
|                    | CHECK DIGIT                                                                                                    | ALGORITHM                                             |                     |
|                    | One Check Digit                                                                                                    | Single Modulo 10                                      |                     |
|                    | Two Check Digits                                                                                                    | <ul><li>Mod 10/Mod 11</li><li>Mod 10/Mod 10</li></ul> |                     |

| Transmit Checksum         | Decide whether to include the checksum in the data being transmitted.                                                                                          | No               |
|---------------------------|----------------------------------------------------------------------------------------------------|------------------|
| Select Length             | <ul> <li>One or two fixed lengths</li> <li>Range (1~55)</li> </ul>                                                                                             | 4~55             |
| RSS                       |                                                                                                    |                  |
| RSS-14                    | "Convert to UPC/EAN" only applies to RSS-14 and                                                                                                    | Enable           |
| RSS Limited               | RSS Limited barcodes not decoded as part of a Composite barcode.                                                                                               | Enable           |
| RSS Expanded              |                                                                                                    | Enable           |
| Covnert RSS to<br>UPC/EAN | CONVERT TO EAN-13                                                                                                    | No               |
|                           | <ul> <li>Strip the leading "010" from barcodes.</li> <li>"01" is the Application ID and must be followed by a single zero (the first digit encoded)</li> </ul> |                  |
|                           | CONVERT TO UPC-A                                                                                                    |                  |
|                           | Strip the leading "0100" from barcodes.                                                                                                    |                  |
|                           | <ul> <li>"01" is the Application ID and must be<br/>followed by two or more zeros (but not six<br/>zeros)</li> </ul>                                           |                  |
| EAN-8                     | · · · · · ·                                                                                                    | Enable           |
| Convert to EAN-13         | The EAN-8 barcode will be expanded into EAN-13,<br>and the next processing will follow the settings<br>configured for EAN-13.                                  | No               |
| Addon 2 / Addon 5         | Refer to UPC/EAN Addon setting.                                                                                                    |                  |
| EAN-13                    |                                                                                                    | Enable           |
| Bookland EAN (=<br>ISBN)  | The EAN-13 barcode starting with 978 will be converted to ISBN.                                                                                                | No               |
| Addon 2 / Addon 5         | Refer to UPC/EAN Addon setting.                                                                                                    |                  |
| UPC-A                     |                                                                                                    | Enable           |
| Transmit Checksum         | Decide whether to include the UPC-A checksum in the data being transmitted.                                                                                    | Yes              |
| Transmit Preamble         | Decide whether to include the UPC-A preamble<br>System Number (and Country Code) in the data<br>being transmitted.                                             | System<br>Number |
| Addon 2 / Addon 5         | Refer to UPC/EAN Addon setting.                                                                                                    |                  |
| UPC-E0                    |                                                                                                    | Enable           |

|                          | l                                                                                                    | ł                |
|--------------------------|----------------------------------------------------------------------------------------------------|------------------|
| Transmit Checksum        | Decide whether to include the UPC-E0 checksum in the data being transmitted.                                                                            | Yes              |
| Transmit Preamble        | Decide whether to include the UPC-E0 preamble<br>System Number (and Country Code) in the data<br>being transmitted.                                     | System<br>Number |
| Addon 2 / Addon 5        | Refer to UPC/EAN Addon setting.                                                                                                    |                  |
| Convert to UPC-A         | The UPC-E0 barcode will be expanded into UPC-A, and the next processing will follow the settings configured for UPC-A.                                  | No               |
| UPC-E1                   | •                                                                                                    | Disable          |
| Transmit Checksum        | Decide whether to include the UPC-E1 checksum in the data being transmitted.                                                                            | Yes              |
| Transmit Preamble        | Decide whether to include the UPC-E1 preamble<br>System Number (and Country Code) in the data<br>being transmitted.                                     | System<br>Number |
| Addon 2 / Addon 5        | Refer to UPC/EAN Addon setting.                                                                                                    |                  |
| Convert to UPC-A         | The UPC-E1 barcode will be expanded into UPC-A, and the next processing will follow the settings configured for UPC-A.                                  | No               |
| UCC Coupon Extended Code |                                                                                                    | Disable          |
|                          | les starting with digit "5", EAN-13 barcodes starting w<br>N-128 Coupon Codes.                                                                          | ith digits/      |
| UPC-A, EAN-13, a         | and EAN-128 must be enabled first!                                                                                                    |                  |
| UPC/EAN Addon            |                                                                                                    |                  |
| Addon 2 / Addon 5        | Decide whether to decode EAN-8, EAN-13,<br>UPC-E0, UPC-E1, UPC-A with supplementals.                                                                    | Ignore           |
|                          | <ul> <li>Ignore Supplementals</li> </ul>                                                                                                    |                  |
|                          | <ul> <li>Decode Only With Supplementals</li> </ul>                                                                                                    |                  |
|                          | <ul> <li>Decode With Supplementals (=<br/>Auto-discriminate)</li> </ul>                                                                                 |                  |
| Addon<br>Redundancy      | When "Decode with Supplementals" is applied,<br>decide the number of times of supplementary<br>decoding the same barcode that makes a valid<br>reading. | 10 times         |
|                          |                                                                                                    |                  |

| Verify Checksum                       | <ul> <li>Decide whether to verify the checksum. If the checksum is incorrect, the barcode will not be accepted.</li> <li>No verification</li> <li>One Check Digit</li> <li>Two Check Digits</li> </ul>      | No      |
|---------------------------------------|----------------------------------------------------------------------------------------------------|---------|
| Transmit Checksum                     | <ul> <li>Decide whether to include the checksum in the data being transmitted.</li> <li>"Verify Checksum" must be enabled so that the checksum can be left out (= "Transmit Checksum" disabled).</li> </ul> | No      |
| Select Length                         | <ul> <li>One or two fixed lengths</li> <li>Range (1~55)</li> </ul>                                                                                                    | 4~55    |
| Postal Codes                          | range (1933)                                                                                                    |         |
| US Postnet                            |                                                                                                    | Enable  |
| US Planet                             |                                                                                                    | Enable  |
| Transmit US Postal<br>Checksum        | US Postnet or US Planet must be enabled first!                                                                                                    | Enable  |
| UK Postal                             |                                                                                                    | Enable  |
| Transmit UK Postal<br>Checksum        | UK Postal must be enabled first!                                                                                                    | Enable  |
| Japan Postal                          |                                                                                                    | Enable  |
| Australian Postal                     |                                                                                                    | Enable  |
| Dutch Postal                          |                                                                                                    | Enable  |
| Composite Codes                       |                                                                                                    | Disable |
| Composite CC-C                        |                                                                                                    | Disable |
| Composite CC-A/B                      |                                                                                                    | Disable |
| Composite TLC-39                      |                                                                                                    | Disable |
| UCC/EAN Code<br>128 Emulation<br>Mode | <ul> <li>Transmit data as if it was encoded in Code 128 barcodes.</li> <li>Transmit AIM Code Identifier must be enabled first!</li> </ul>                                                                   | Disable |

| UPC Composite<br>Mode             | UPC barcodes can be "linked" with a 2D barcode<br>during transmission as if they were one barcode.<br>UPC NEVER LINKED<br>Transmit UPC barcodes regardless of whether a<br>2D barcode is detected.<br>UPC ALWAYS LINKED<br>Transmit UPC barcodes and the 2D portion.<br>If the 2D portion is not detected, the UPC | UPC<br>Always<br>Linked |
|-----------------------------------|----------------------------------------------------------------------------------------------------|-------------------------|
|                                   | <ul><li>barcode will not be transmitted.</li><li>CC-A/B or CC-C must be enabled!</li></ul>                                                                                                    |                         |
|                                   | AUTO-DISCRIMINATE UPC COMPOSITES                                                                                                    |                         |
|                                   | Transmit UPC barcodes as well as the 2D portion if present.                                                                                                    |                         |
| 2D Symbologies                    |                                                                                                    |                         |
| PDF417                            |                                                                                                    | Enable                  |
| MicroPDF417                       |                                                                                                    | Disable                 |
| MicroPDF417 Code<br>128 Emulation | Transmit data from certain MicroPDF417 barcodes as if it was encoded in Code 128 barcodes.                                                                                                    | Disable                 |
|                                   | Transmit AIM Code Identifier must be enabled<br>first!                                                                                                    |                         |
|                                   | When applied, the MicroPDF417 barcodes are transmitted with one of these prefixes:                                                                                                    |                         |
|                                   | THE FIRST CODEWORD OF MICROPDF417 IS 903-907, 912, 914, 915:                                                                                                    |                         |
|                                   | The original Code ID "]L3" will be changed to "]C1".                                                                                                    |                         |
|                                   | THE FIRST CODEWORD OF MICROPDF417 IS 908 OR 909:                                                                                                    |                         |
|                                   | The original Code ID "]L4" will be changed to "]C2".                                                                                                    |                         |
|                                   | THE FIRST CODEWORD OF MICROPDF417 IS 910 OR 911:                                                                                                    |                         |
|                                   | The original Code ID "]L5" will be changed to "]C0".                                                                                                    |                         |

|                         |                                                                                                    | 1                |
|-------------------------|----------------------------------------------------------------------------------------------------|------------------|
| Data Matrix             |                                                                                                    | Enable           |
| Maxicode                |                                                                                                    | Enable           |
| QR Code                 |                                                                                                    | Enable           |
| 2D Symbologies - Ma     | acro PDF                                                                                                    |                  |
|                         | ial feature for concatenating multiple PDF barcodes<br>PDF417 or Macro MicroPDF417.                                                                                                    | s into one       |
| Transmit/Decode<br>Mode | Decide how to handle Macro PDF decoding.                                                                                                    | Passthroug       |
|                         | BUFFER ALL SYMBOLS / TRANSMIT MACRO PDF WHEN<br>COMPLETE                                                                                                    | h All<br>Symbols |
|                         | Transmit all decoded data from an entire Macro<br>PDF sequence only when the entire sequence is<br>scanned and decoded. If the decoded data<br>exceeds the limit of 50 symbols, no transmission<br>because the entire sequence was not scanned!                                                                                                    |                  |
|                         | TRANSMIT ANY SYMBOL IN SET / NO PARTICULAR<br>ORDER                                                                                                    |                  |
|                         | Transmit data from each Macro PDF symbol as decoded, regardless of the sequence.                                                                                                    |                  |
|                         | PASSTHROUGH ALL SYMBOLS                                                                                                    |                  |
|                         | Transmit and decode all Macro PDF symbols<br>and perform no processing. In this mode, the<br>host is responsible for detecting and parsing the<br>Macro PDF sequences.                                                                                                    |                  |
| ESC Characters          | When enabled, it uses the backlash "\" as an<br>Escape character for systems that can process<br>transmissions containing special data sequences.<br>It will format special data according to the Global<br>Label Identifier (GLI) protocol, which only affects<br>the data portion of a Macro PDF symbol<br>transmission. The Control Header, if enabled, is<br>always sent with GLI formatting. | None             |

Note: When printing barcodes, keep each Macro PDF sequence separate, as each has a unique identifier. Do not mix barcodes from several Macro PDF sequences, even if they encode the same data. When you scan Macro PDF sequences, scan the entire Macro PDF sequence without interruption!

## Miscellaneous Options

---

| Transmit Code ID | Decide whether to apply AIM Code ID character. | None |
|------------------|------------------------------------------------|------|
|------------------|------------------------------------------------|------|

## **Federal Communication Commission Interference Statement**

This equipment complies with FCC RF radiation exposure limits set forth for an uncontrolled environment. This equipment complies with the requirements for SAR compliance as stipulated in FCC regulations. The user can safely use this equipment when handheld and when body-worn. Beltclips, holsters or similar accessoires with a metallic component may not be used. The equipment must not be co-located or operating in conjunction with any other transmitter or antenna. Max. reported SAR values: 850MHz: 0.562W/kg (body); 1900MHz: 0.230W/kg (body); 2.4GHz: 0.041W/kg (body).

# THIS DEVICE COMPLIES WITH PART 15 OF THE FCC RULES. OPERATION IS SUBJECT TO THE FOLLOWING TWO CONDITIONS: (1) THIS DEVICE MAY NOT CAUSE HARMFUL INTERFERENCE AND (2) THIS DEVICE MUST ACCEPT ANY INTERFERENCE RECEIVED, INCLUDING INTERFERENCE THAT MAY CAUSE UNDESIRED OPERATION.

Note: This equipment has been tested and found to comply with the limits for a Class B digital device, pursuant to Part 15 of FCC Rules. These limits are designed to provide reasonable protection against harmful interference in a residential installation. This equipment generates, uses and can radiate radio frequency energy and, if not installed and used in accordance with the instruction, may cause harmful interference to radio communications. However, there is no guarantee that interference will not occur in a particular installation. If this equipment does cause harmful interference to radio or television reception, which can be determined by turning the equipment off and on, the user is encouraged to try to correct the interference by one or more of the following measures:

- Reorient or relocate the receiving antenna.
- Increase the separation between the equipment and receiver.
- Connect the equipment into an outlet on a circuit different from that to which the receiver is connected.
- Consult the dealer or an experienced radio/TV technician for help.

Notice:

- (1) A Unshielded-type power cord is required in order to meet FCC emission limits and also to prevent interference to the nearby radio and television reception. It is essential that only the supplied power cord by used.
- (2) Use only shielded cables to connect I/O devices to this equipment.
- (3) Changes or modifications not expressly approved by the party responsible for compliance could void the user's authority to operate the equipment.

## Channel

This equipment marketed in USA is restricted by firmware to only operate on 2.4G channel 1-11.